# Ⅰ 受講者情報登録

1. Internet Explorer (IE) で本学 WEB サイトのトップページを開いてください。 (https://osaka-kyoiku.ac.jp/)

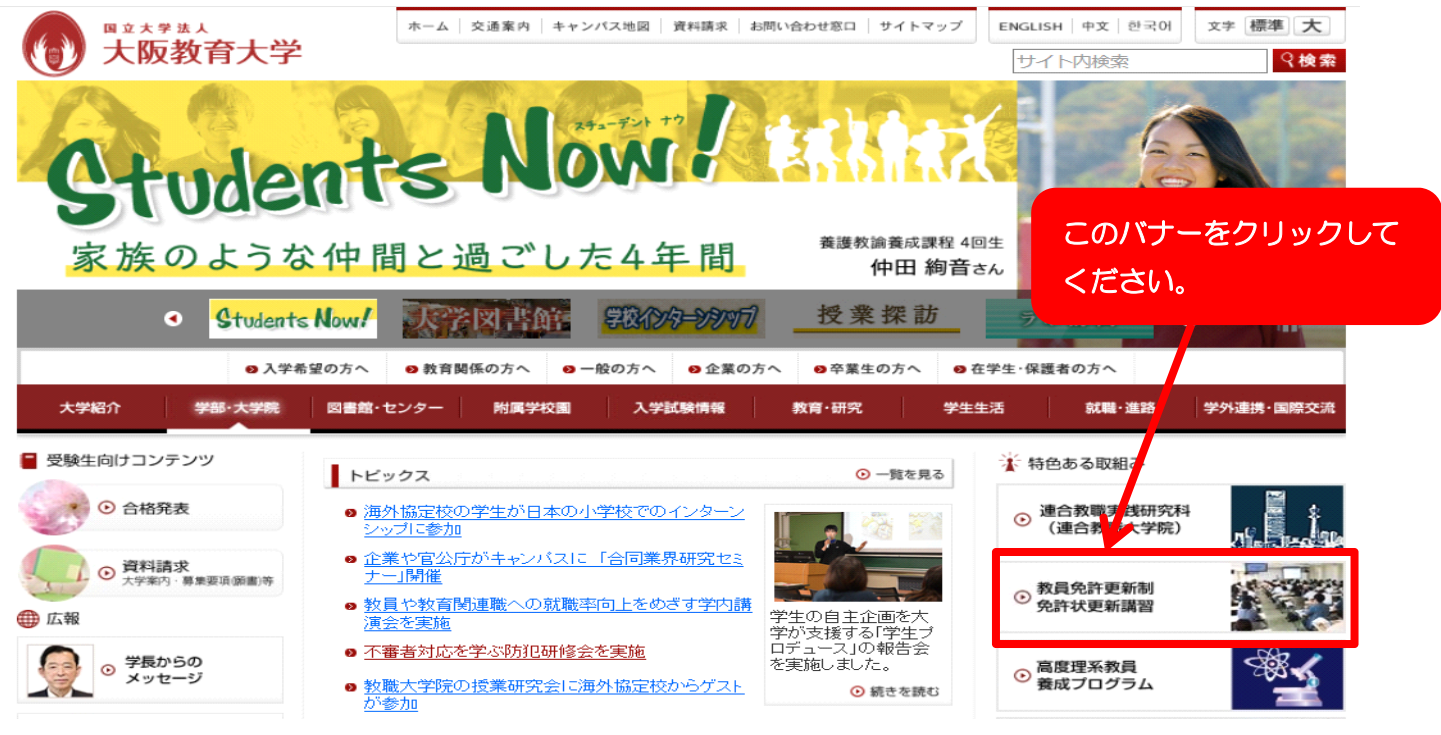

- 2.本学の教員免許状更新講習のページが開きます。
	- ( https://osaka-kyoiku.ac.jp/foreducator/renkei/koushin/index.html )

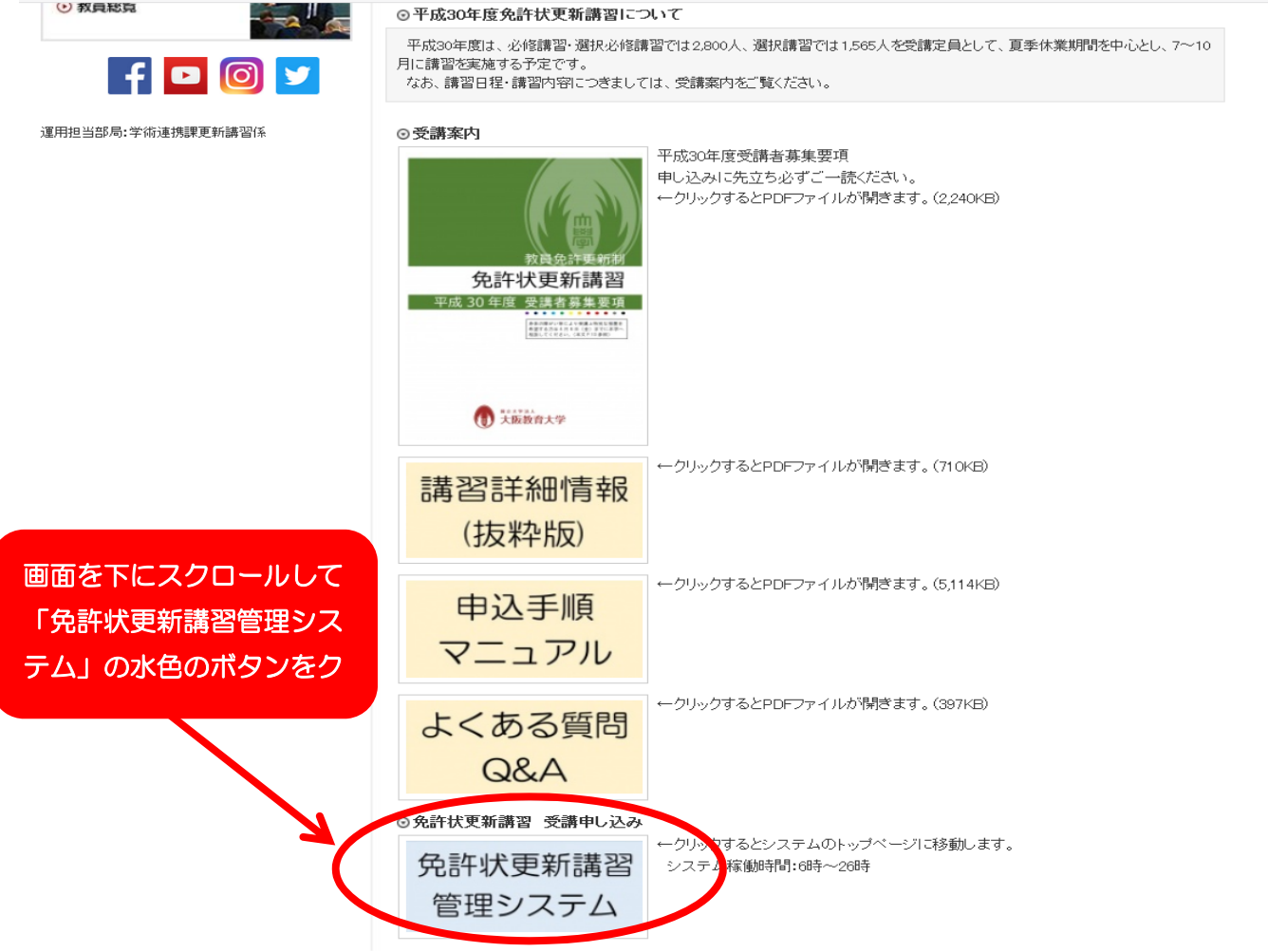

#### 3.更新講習管理システムのページが開きます。

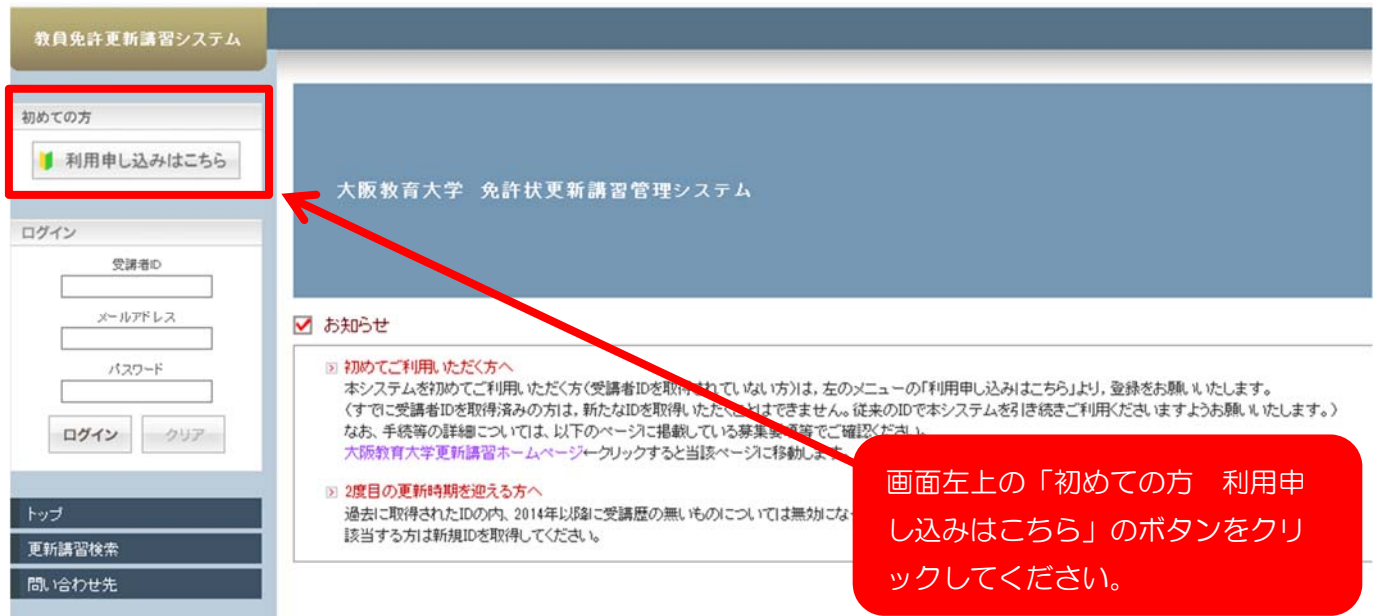

### 今後のログインのために、このページをインターネットブラウザのお気に入りに登録 してください。(WEB 予約初日は、大学のホームページが開かなくなる可能性がありま す。)

※マニュアルと実際の画面は、異なる場合がありますが、操作上問題ありません。

#### 4.受講者登録案内画面が表示されます。

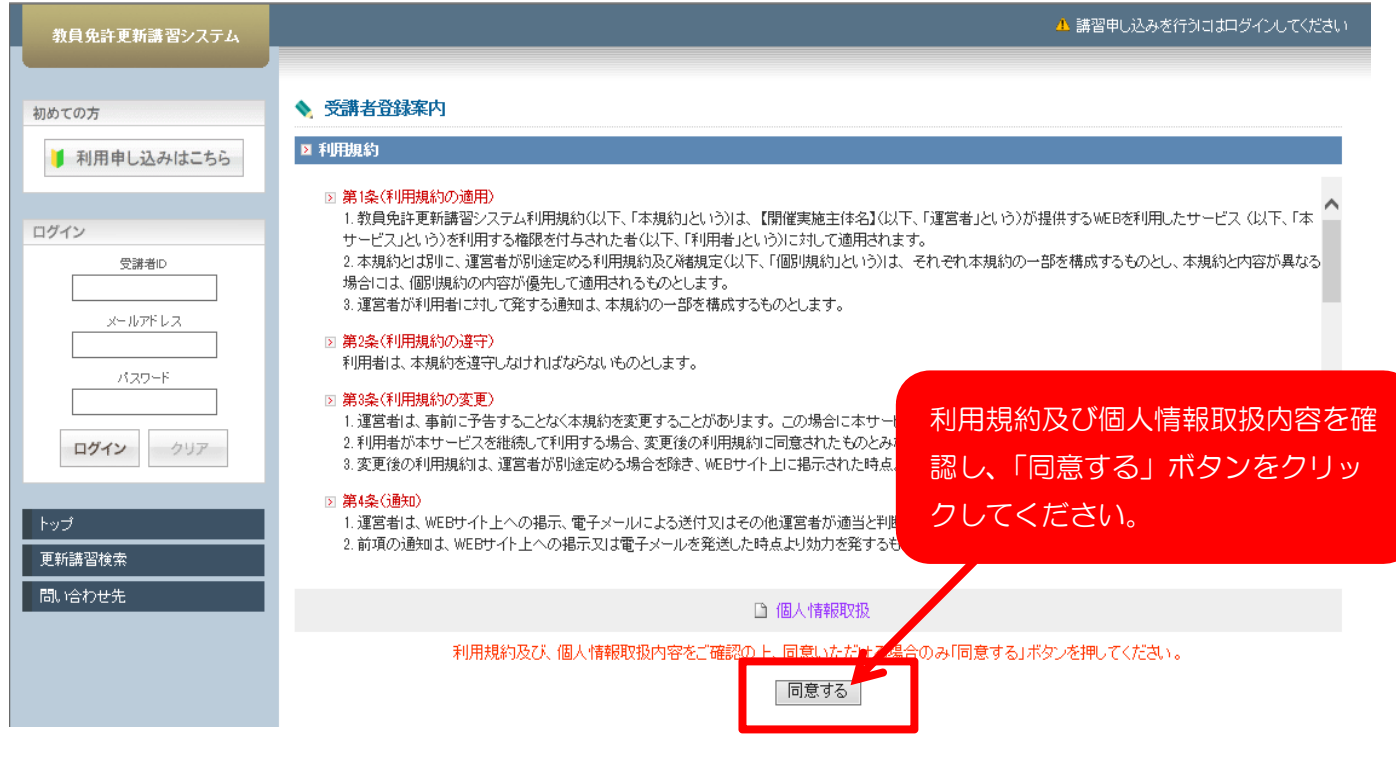

### 5.受講者情報登録画面が開きます。

### 基本情報と現有免許情報を入力してください。 \*マークのついている項目は入力が必須です。

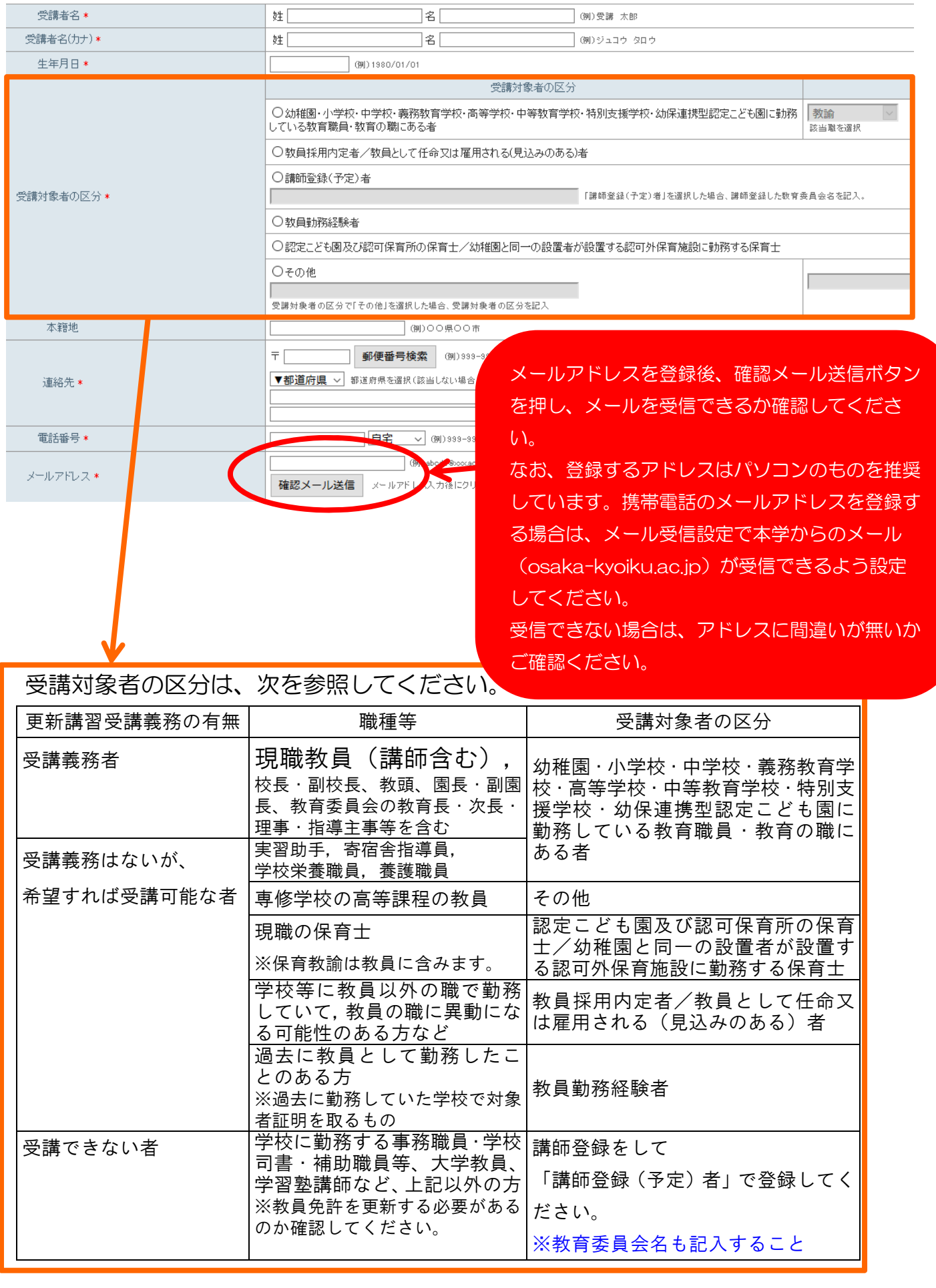

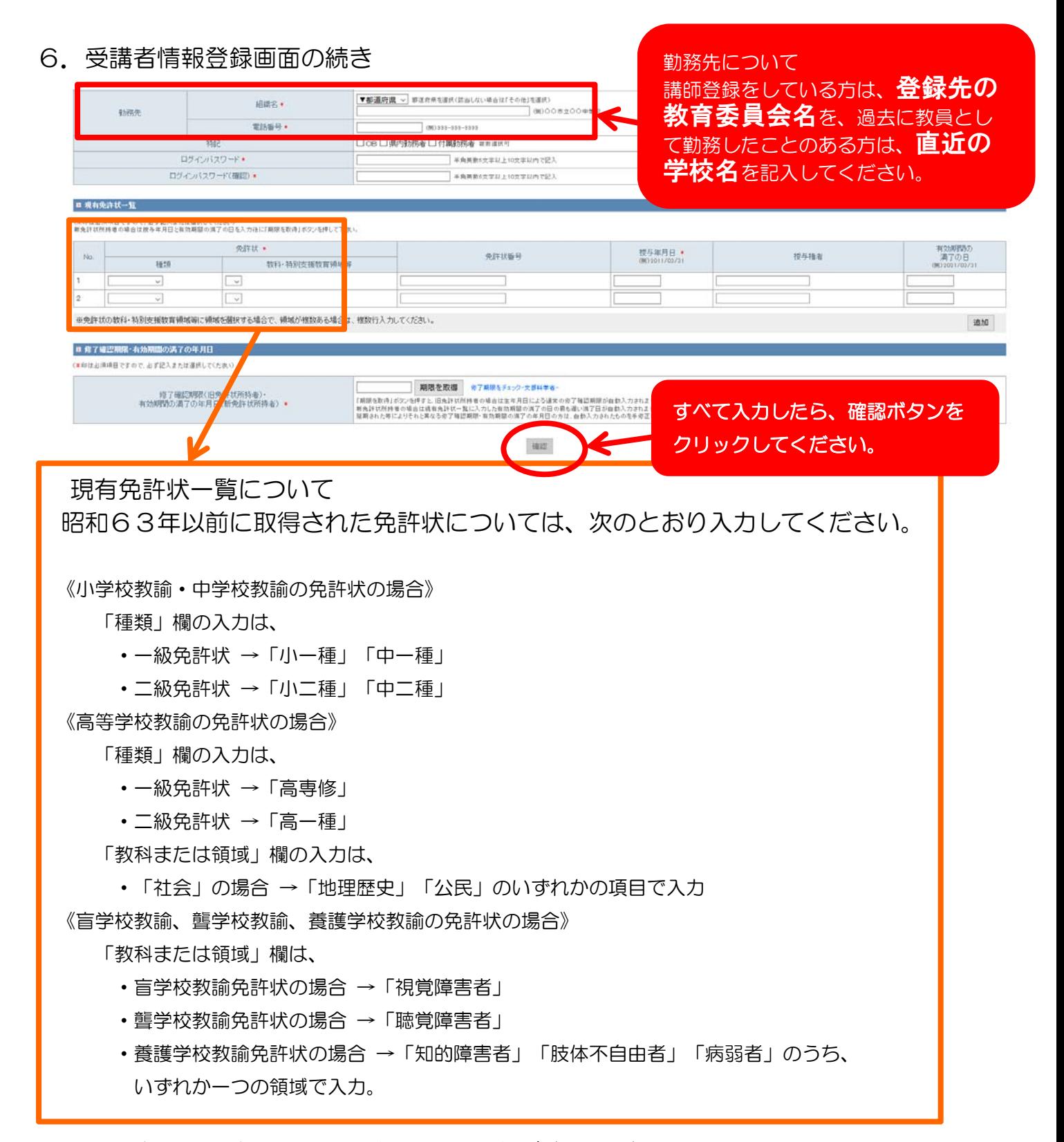

※登録できない場合は、画面上部のエラーをご確認ください。

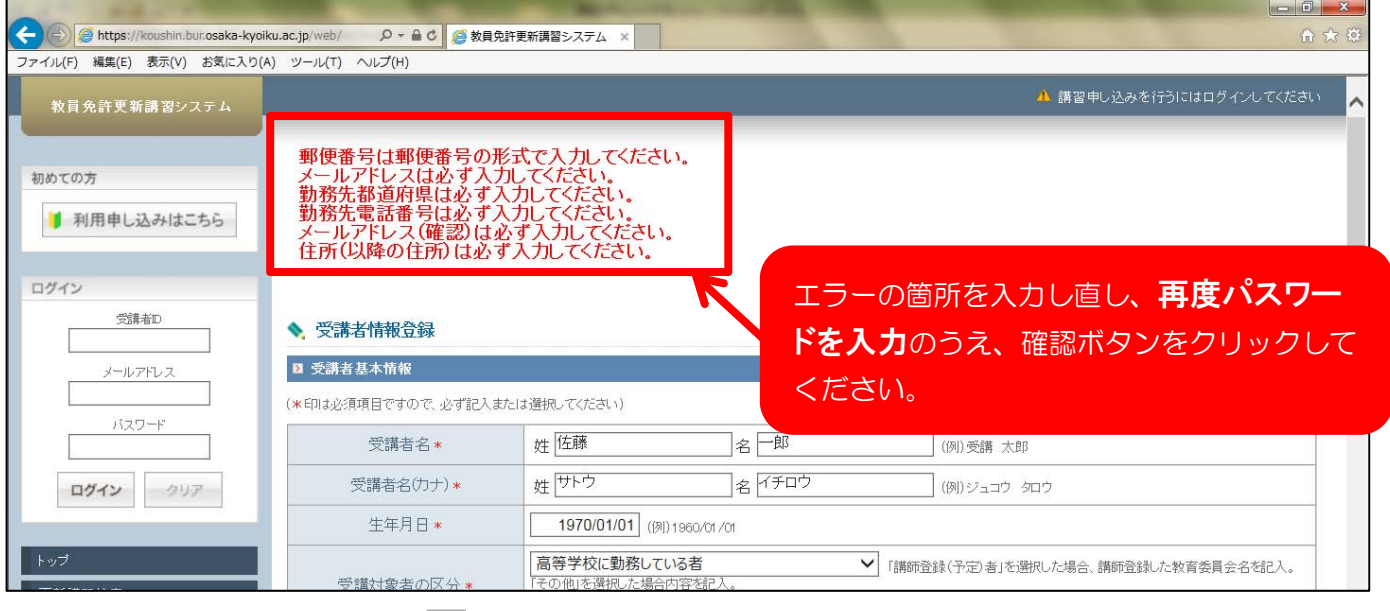

上記内容で登録いたします。よろしいですか? 戻る 登録

「受講者情報登録確認」画面に移り ます。内容に誤り等なければ、登録 ボタンをクリックしてください。

#### 7.受講者情報登録完了画面が表示されます。

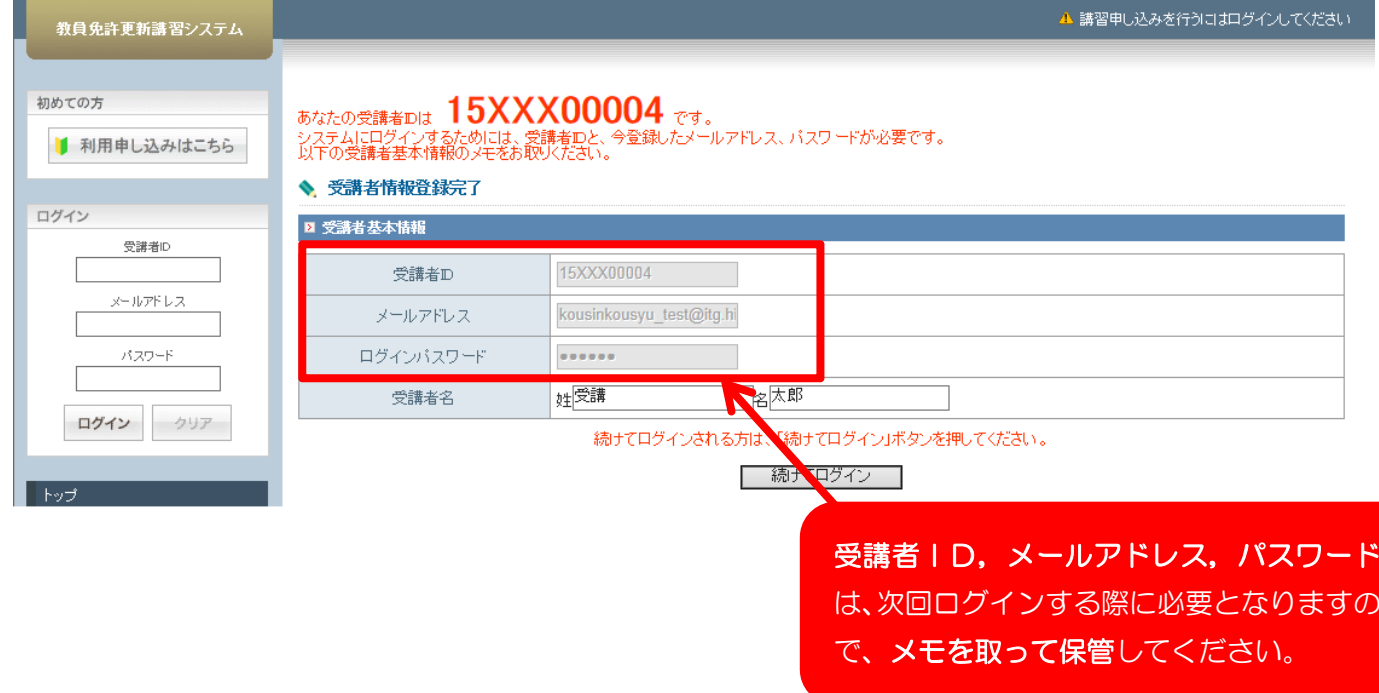

登録したメールアドレスに、「受講者登録完了」のメールが届きます。

#### <受講者情報を変更する場合>

1. 更新講習管理システムのトップ画面(ログイン画面)を開いてください。

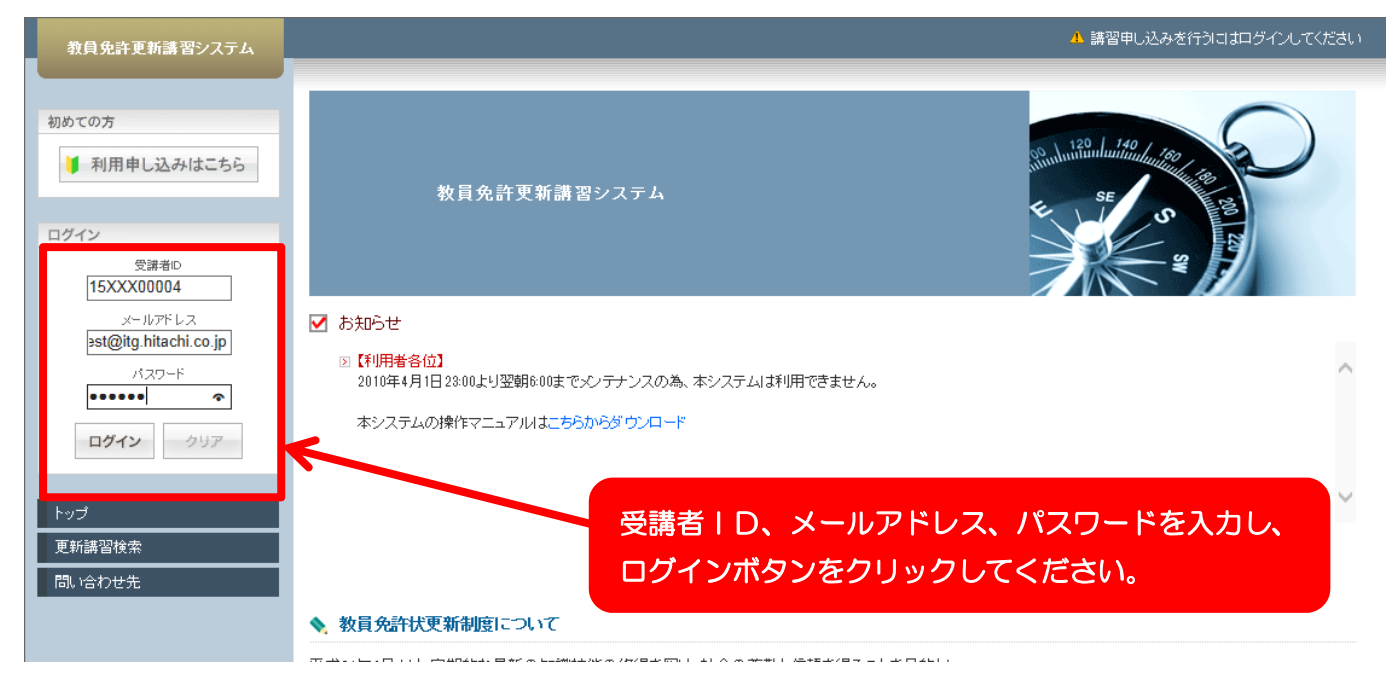

#### 2.マイページにログインします。

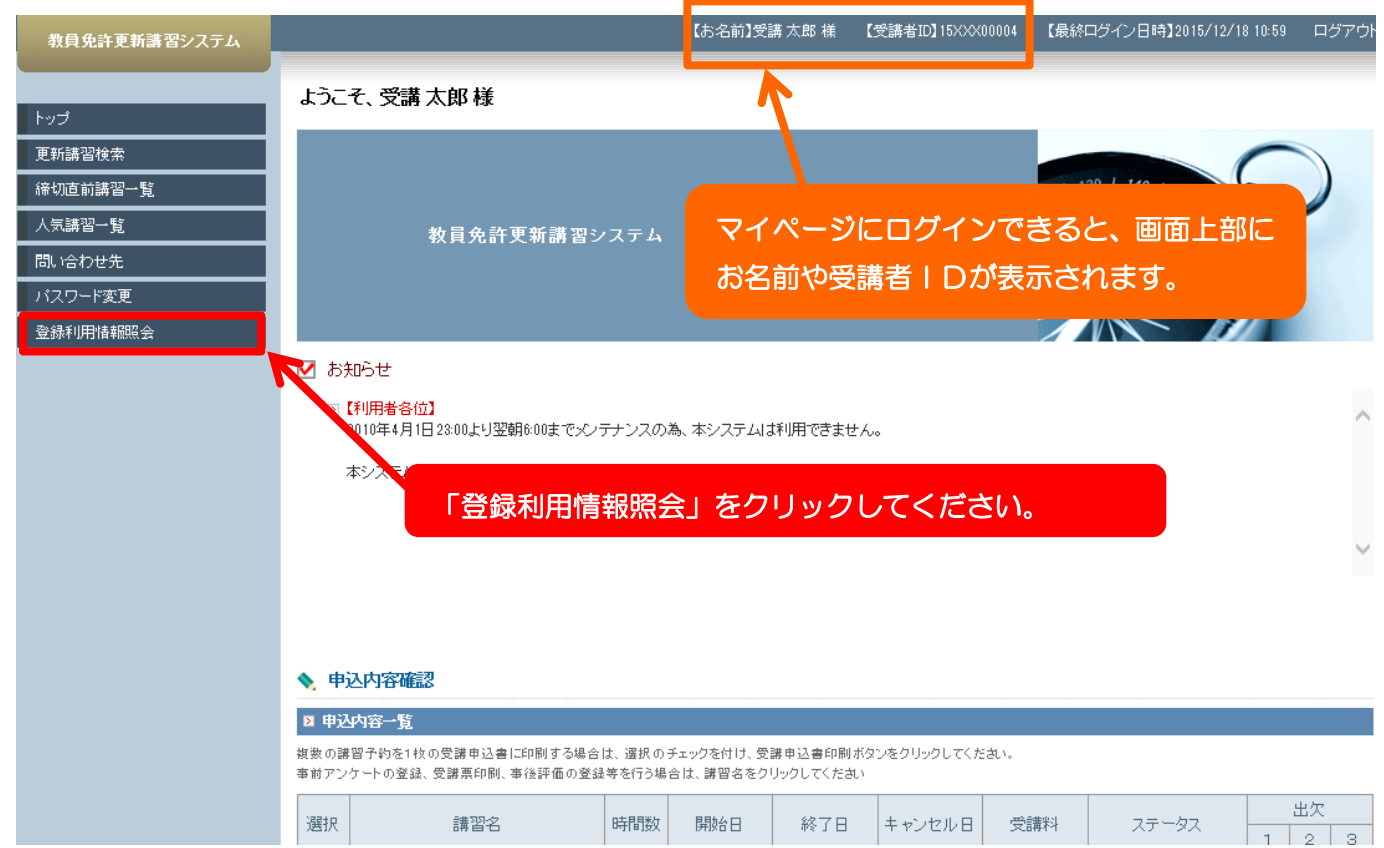

#### 3.受講者登録情報が表示されます。

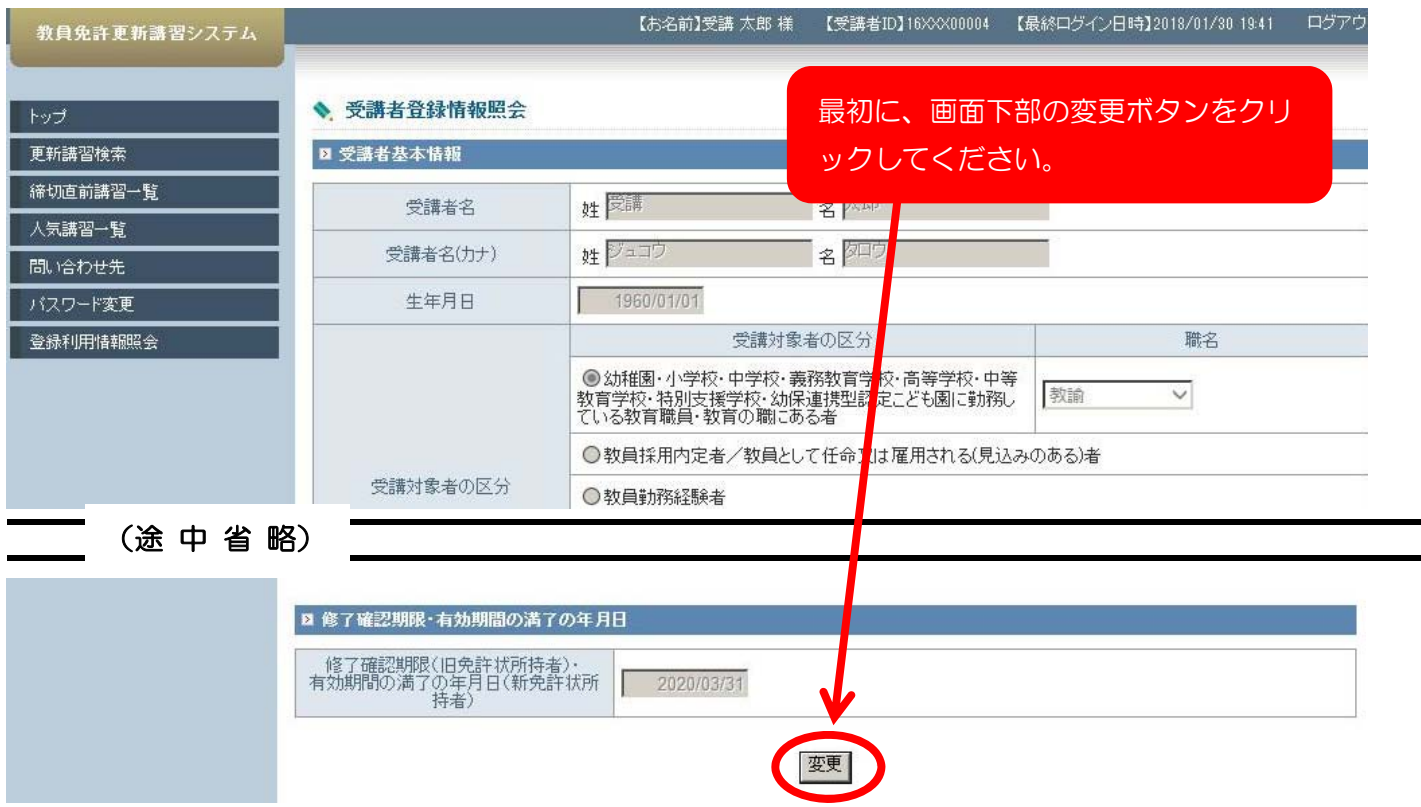

4.登録情報が編集できる画面に切り替わります。(入力文字が鮮明になります。)

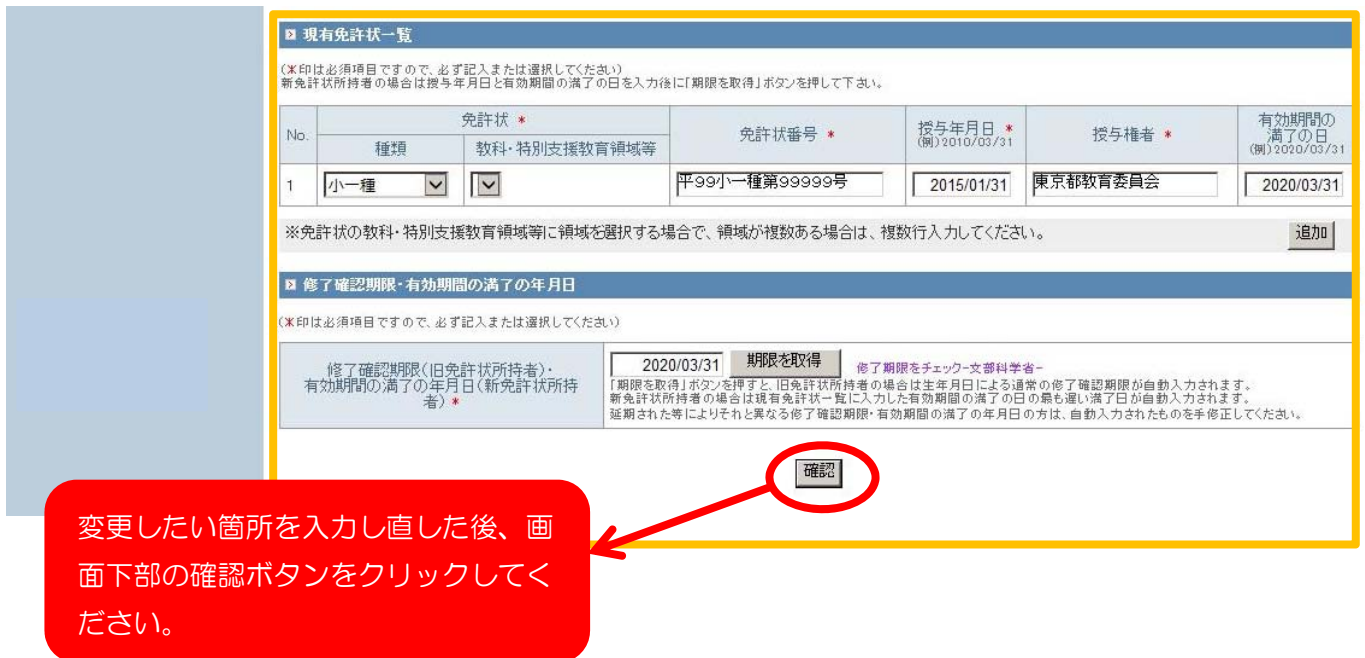

5.確認ボタンのクリック後に、登録情報が更新されます。

### Ⅱ 講習の検索

1. 更新講習管理システムのトップ画面(ログイン画面)を開いてください。

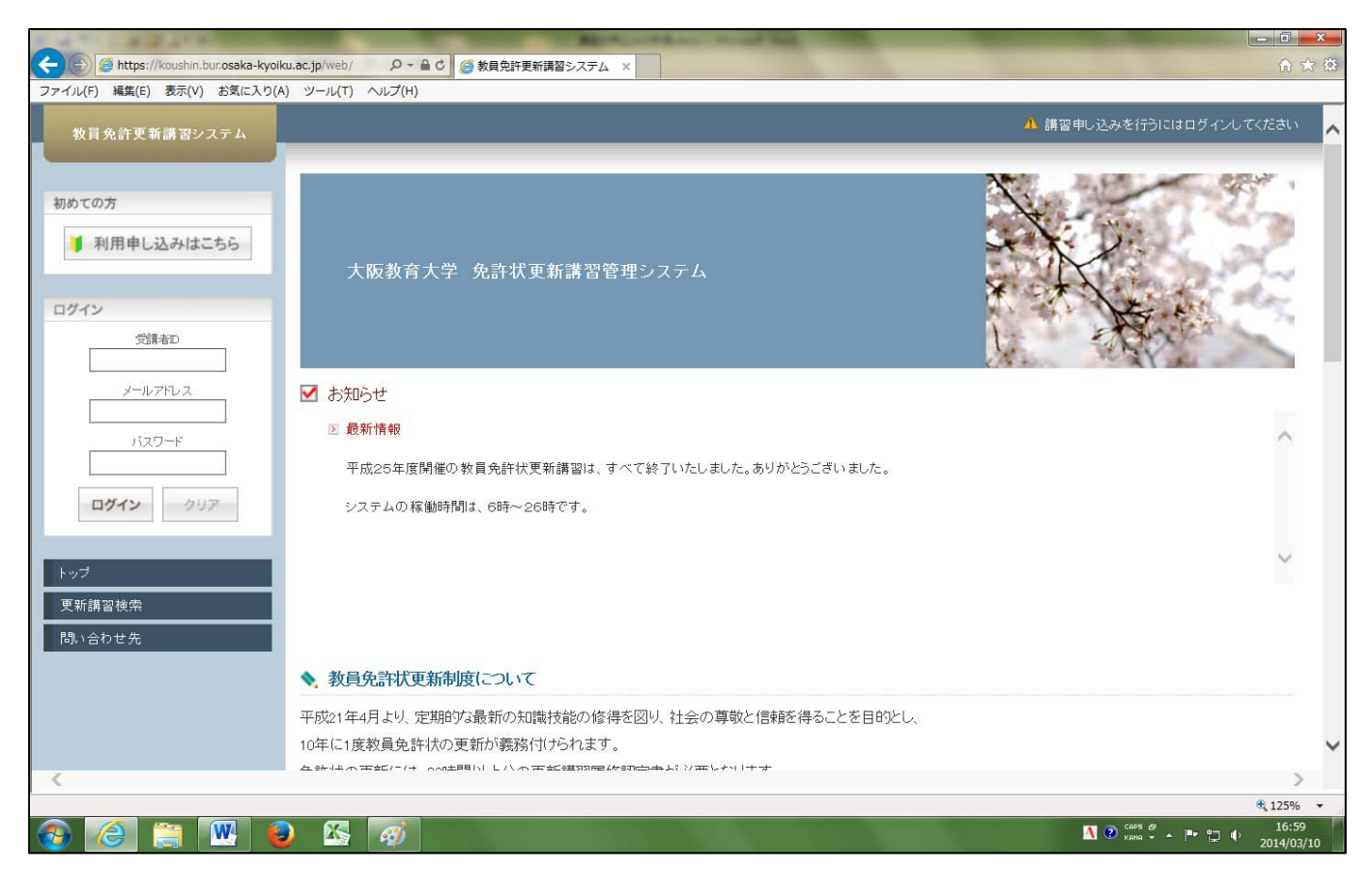

### 2.マイページにログインします。

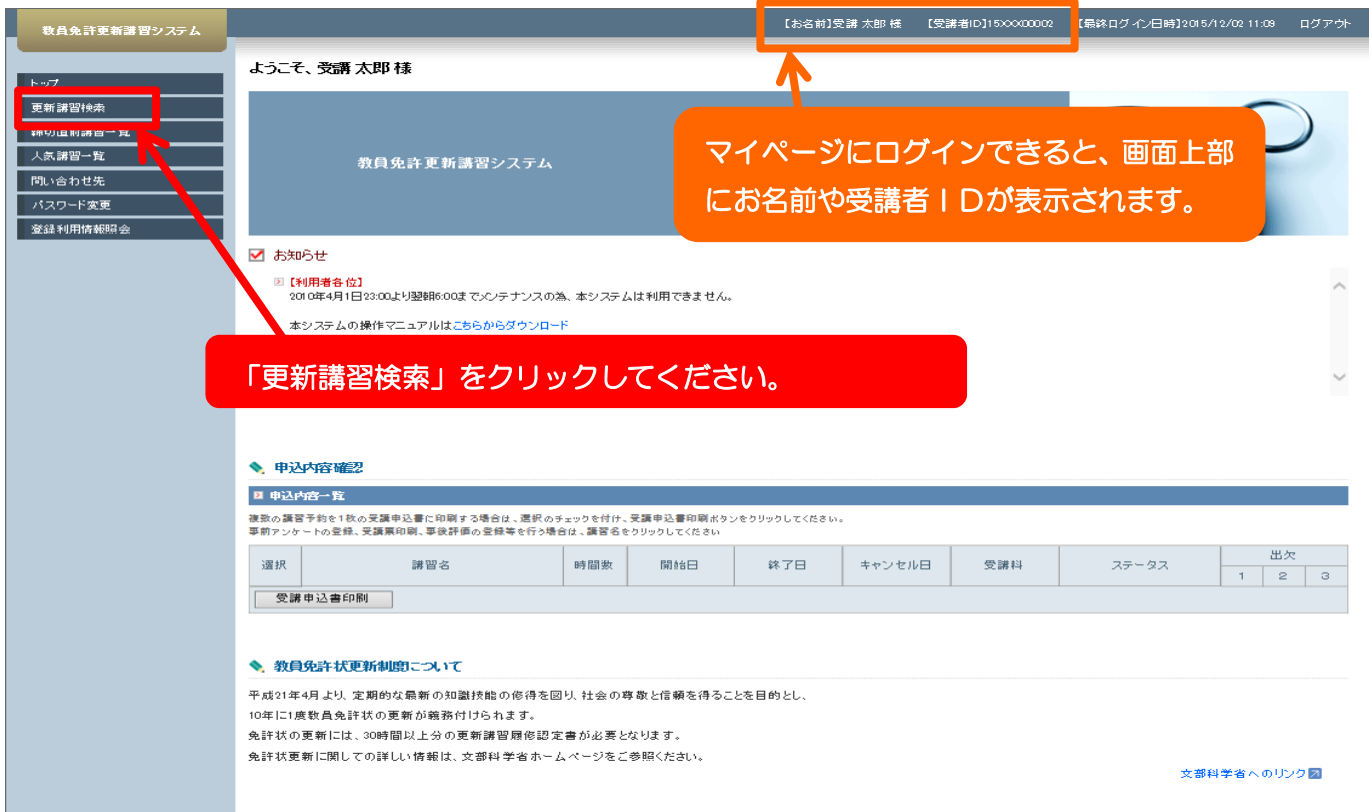

#### 3.更新講習検索条件入力の画面に移ります。

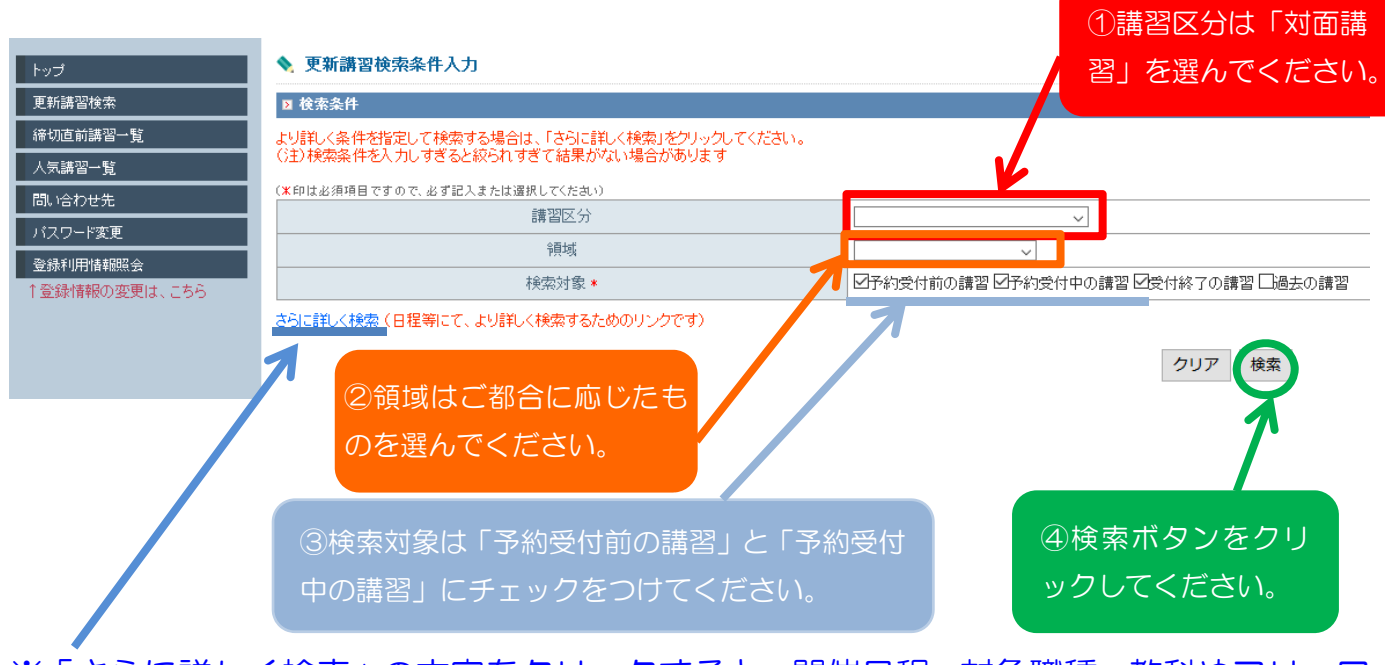

※「さらに詳しく検索」の文字をクリックすると、開催日程、対象職種、教科やフリーワ ードでの検索ができるようになります。

#### 4.講習検索結果一覧の画面が表示されます。

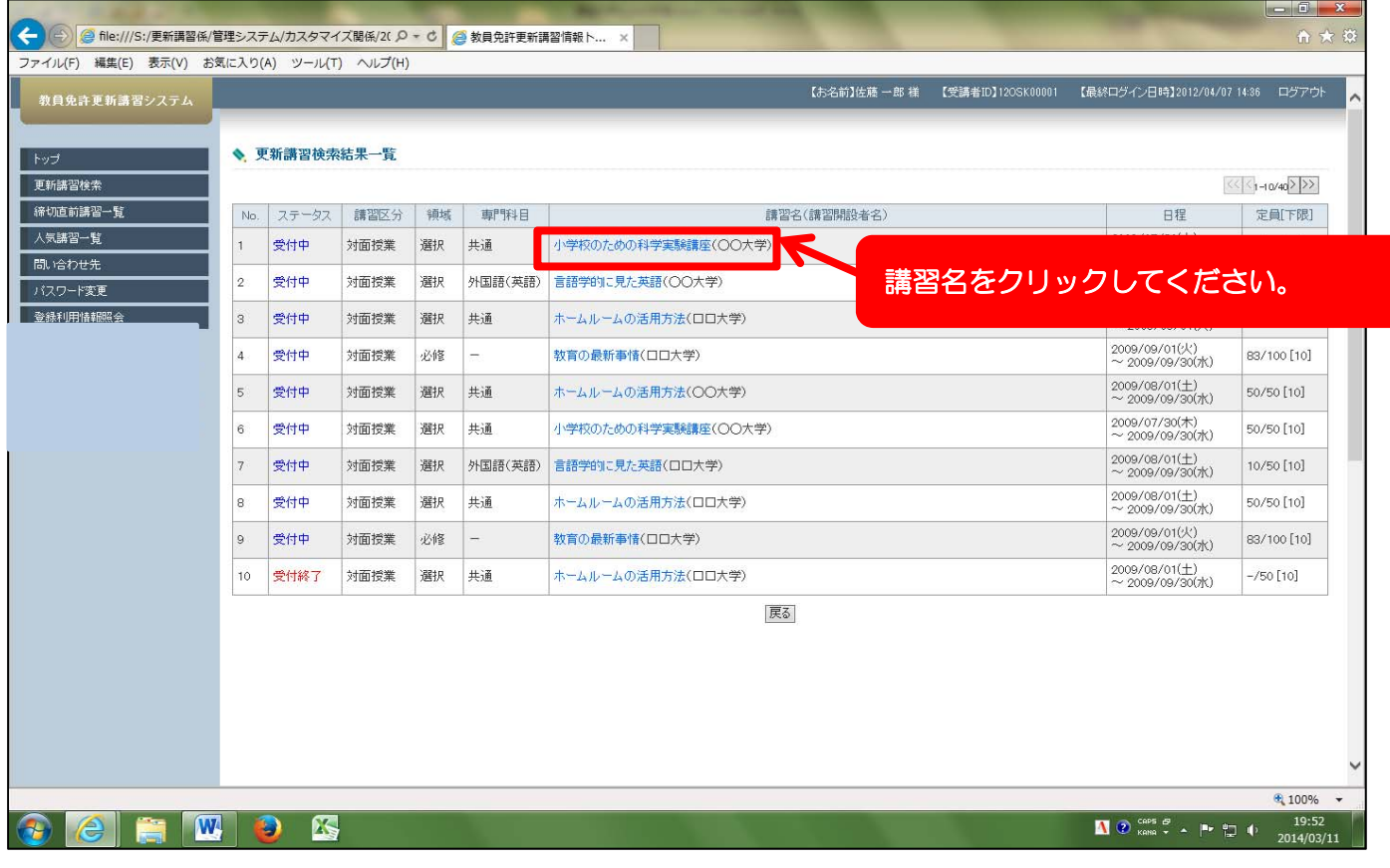

#### 5.講習情報の画面に移ります。

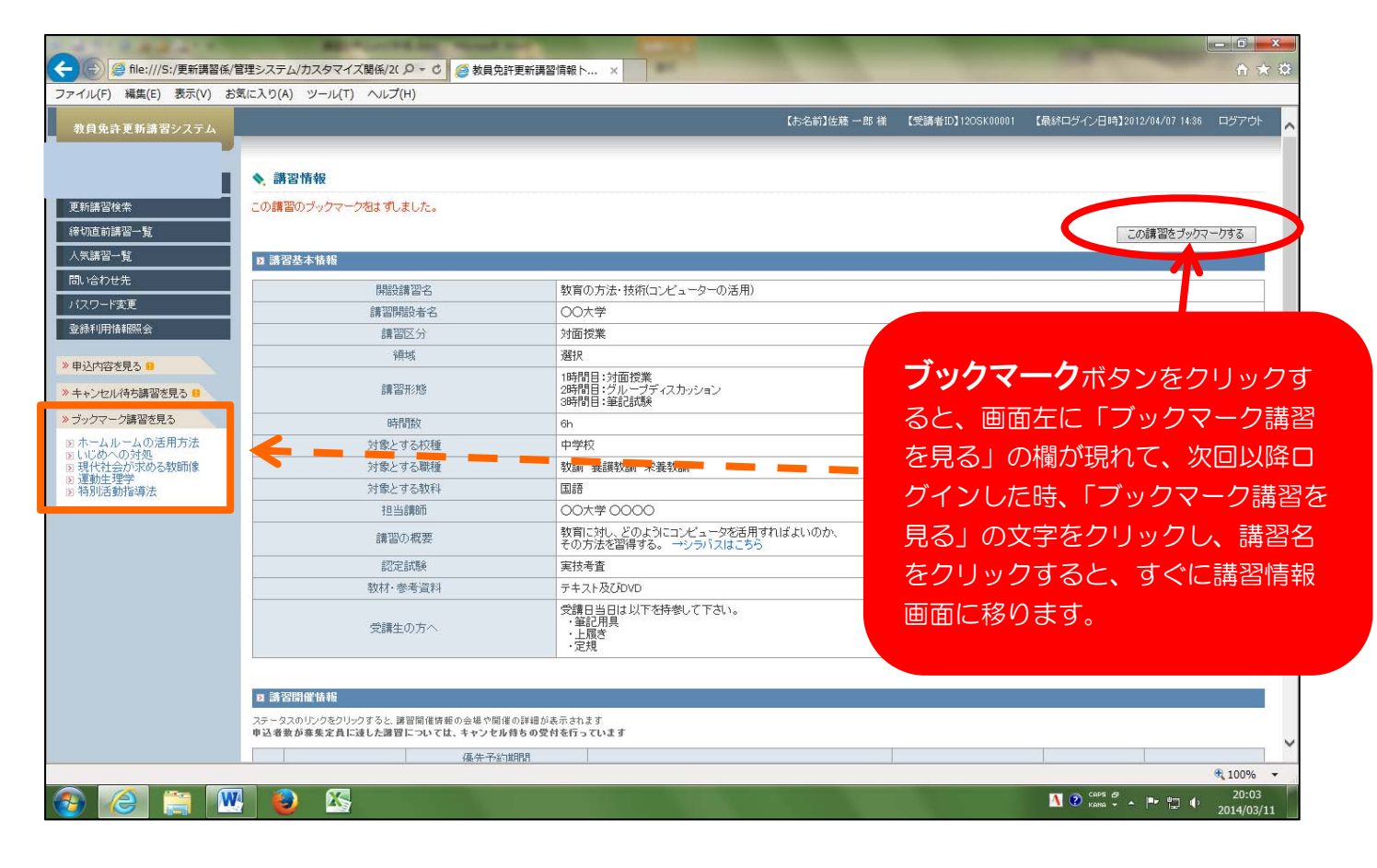

#### <講習ごとのシラバスの閲覧方法>

1.講習情報の画面の下方にスクロールし、『講習開催情報』を見る。

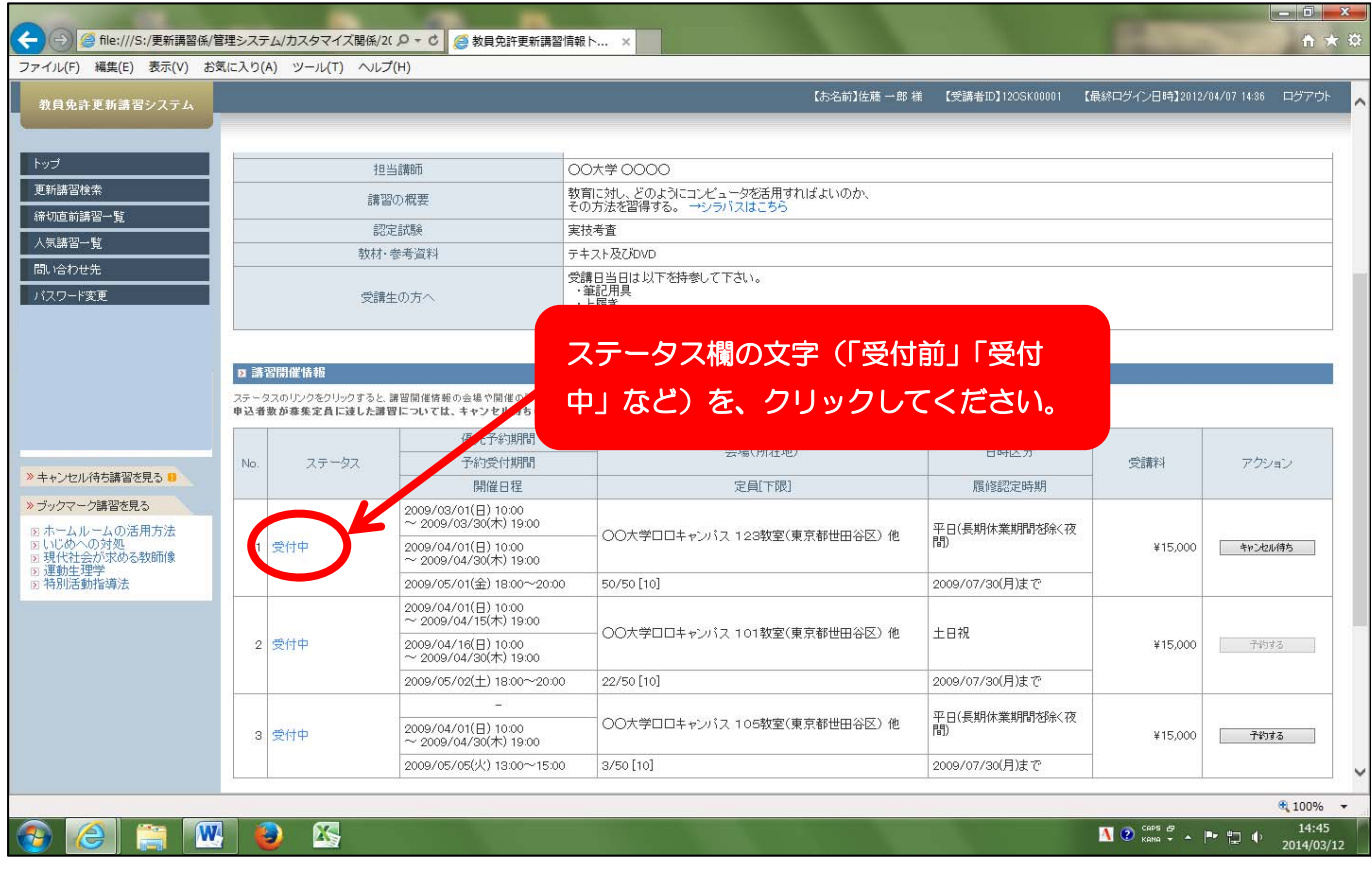

2. 講習の詳細情報 (シラバス) が表示されます。

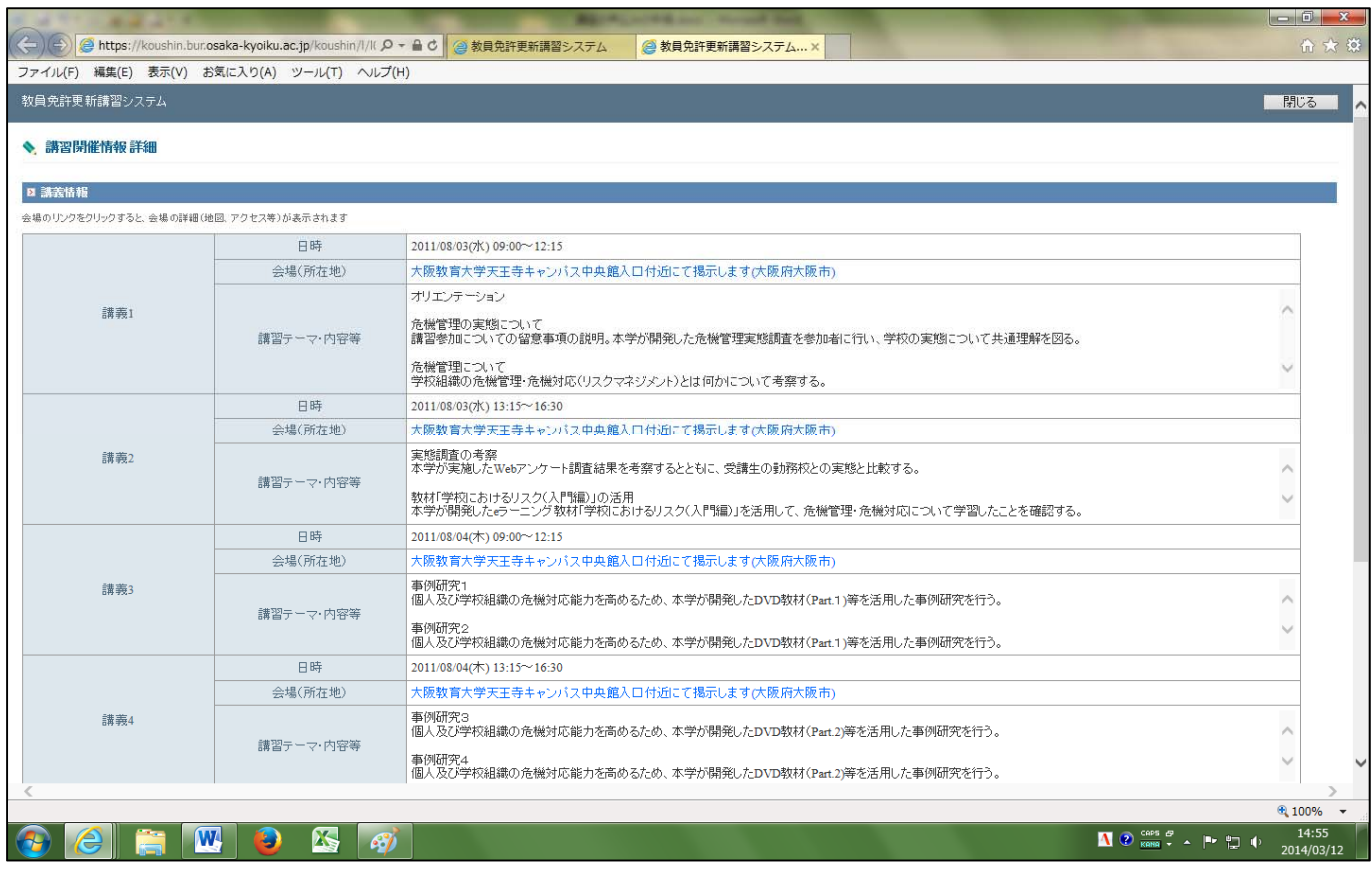

# Ⅲ 講習の仮申込(WEB 予約)

仮申込(WEB 予約)の操作は、WEB 予約期間中のみ可能です。予約開始時刻には アクセスが集中し、つながりにくくなることが予想されます。アクセスしづらい状 況を避けるため、次の点にご注意ください。

- ●画面がなかなか切り替わらない場合、何度も更新ボタンをクリックせず、画面が切り 替わるのをお待ちください。タイムアウトが発生しましたら、ブラウザの戻るボタン で前の画面に戻り、再度操作をしてください。
- ●データの整合性を保つため、チェック処理を行っていますので、一度に複数のブラウ ザ・ブラウザタブを起動しないでください。

#### <仮申込(WEB予約)の方法>

1.講習検索結果一覧の画面から、または「ブックマーク講習を見る」から、申し込みた い講習の講習情報画面を開いてください。

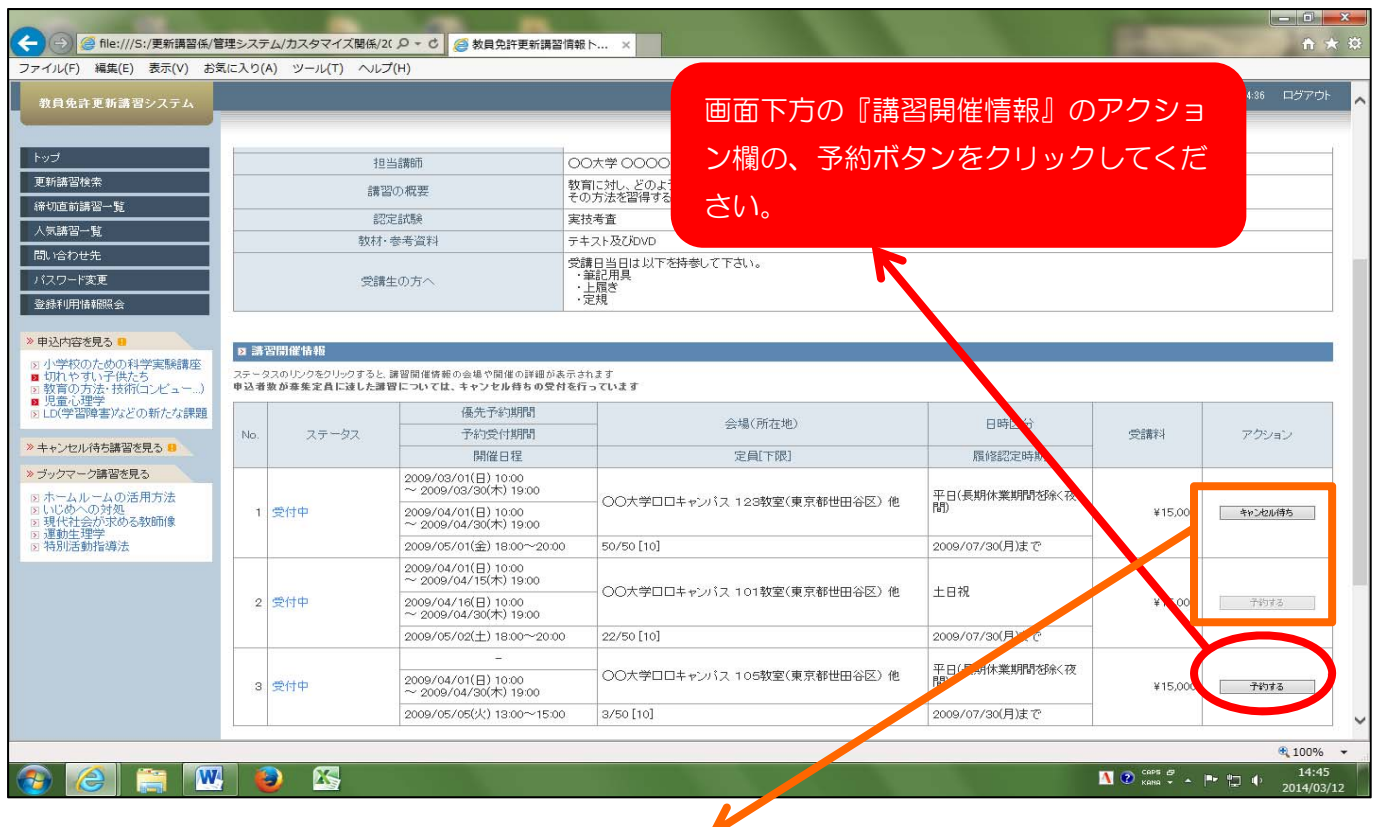

予約の受付は先着順です。予約数が定員に達すると、予約ボタンが薄くなり、クリックすること ができなくなります。その場合、同じくアクション欄にキャンセル待ちボタンが現れています。 キャンセル待ちボタンをクリックすると、その後どなたかが予約をキャンセルした際に、メール でお知らせします。その後先着順でご予約いただくことになります。

2.受講申込規約の画面に移ります。

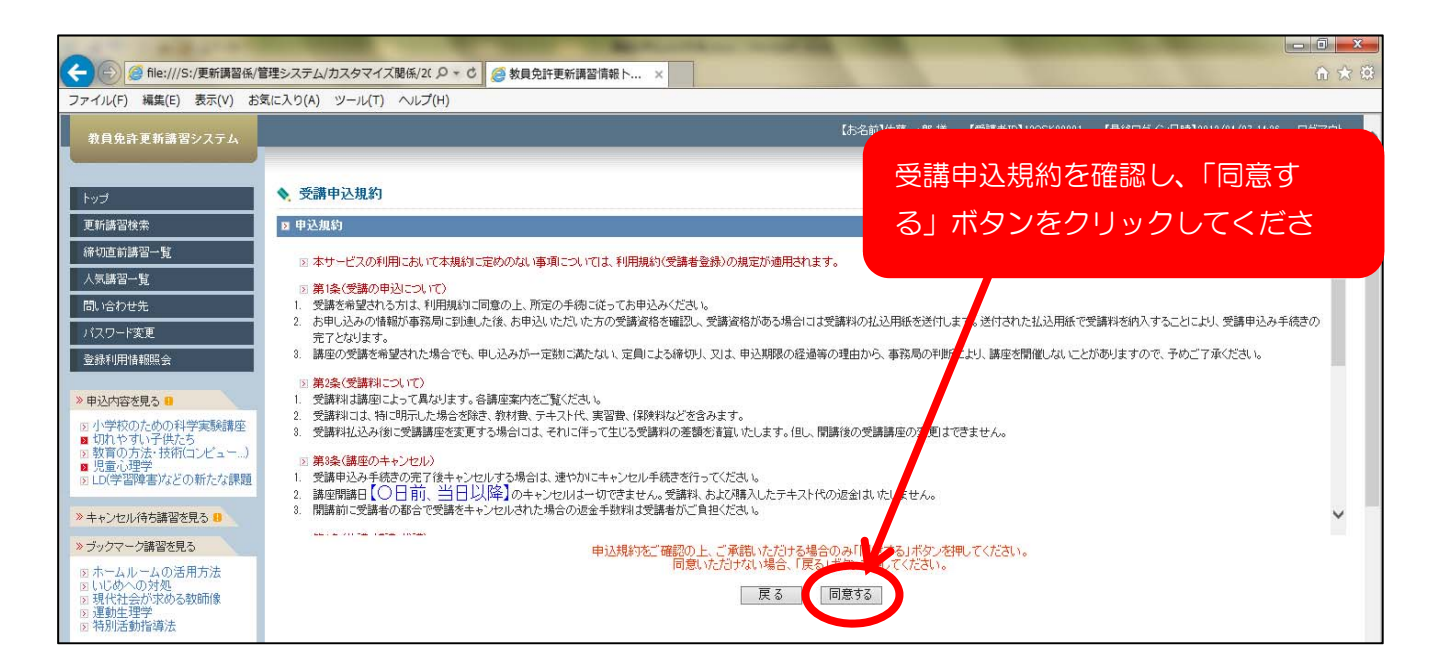

3.講習予約申込確認画面が表示されます。

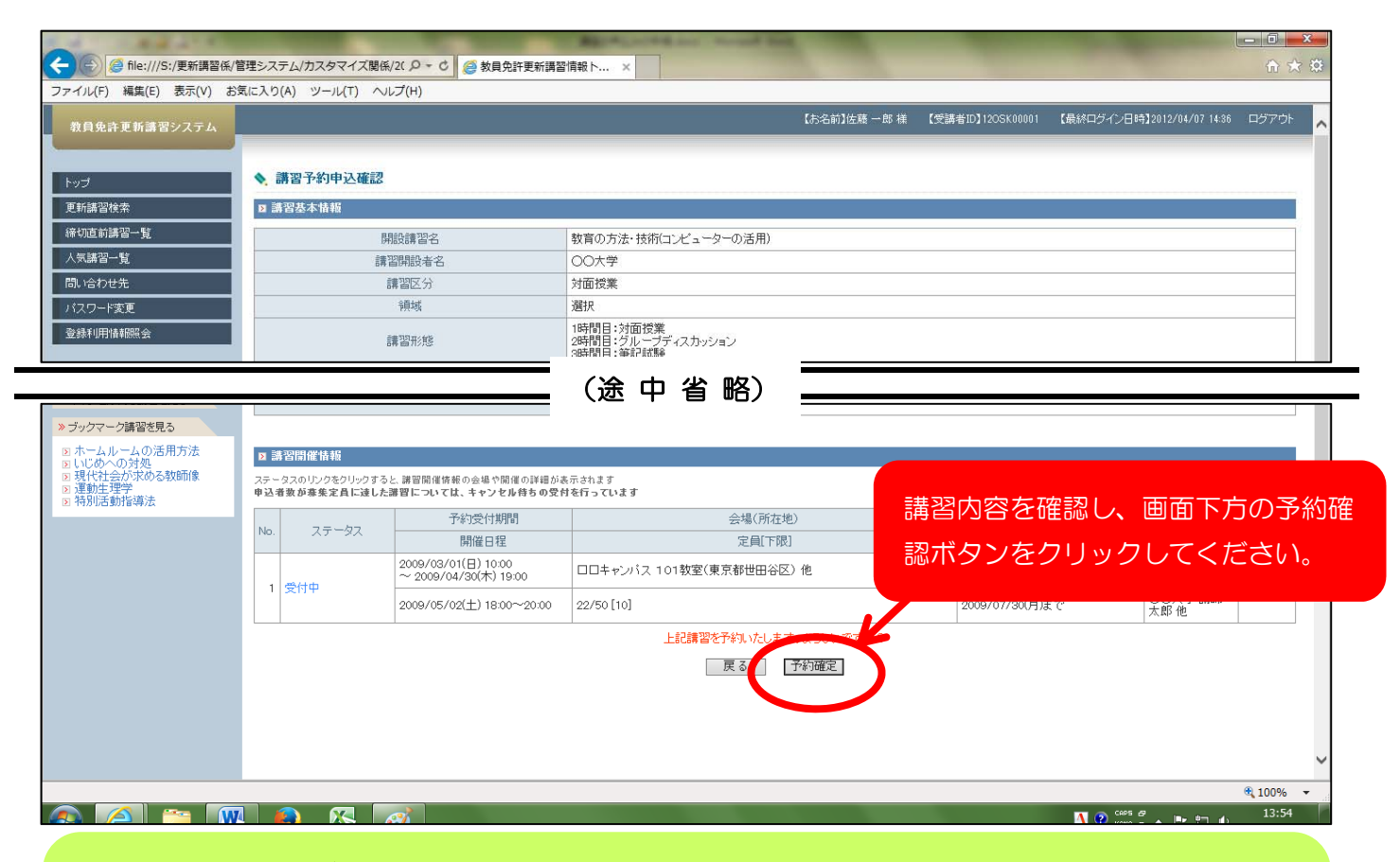

予約(仮申込)ができたら・・、 ●登録したメールアドレスに、「仮申込完了」のメールが届きます。 ●画面左側に、「申込内容を見る」の文字が現れ、クリックすると予約した講習名が 出ます。

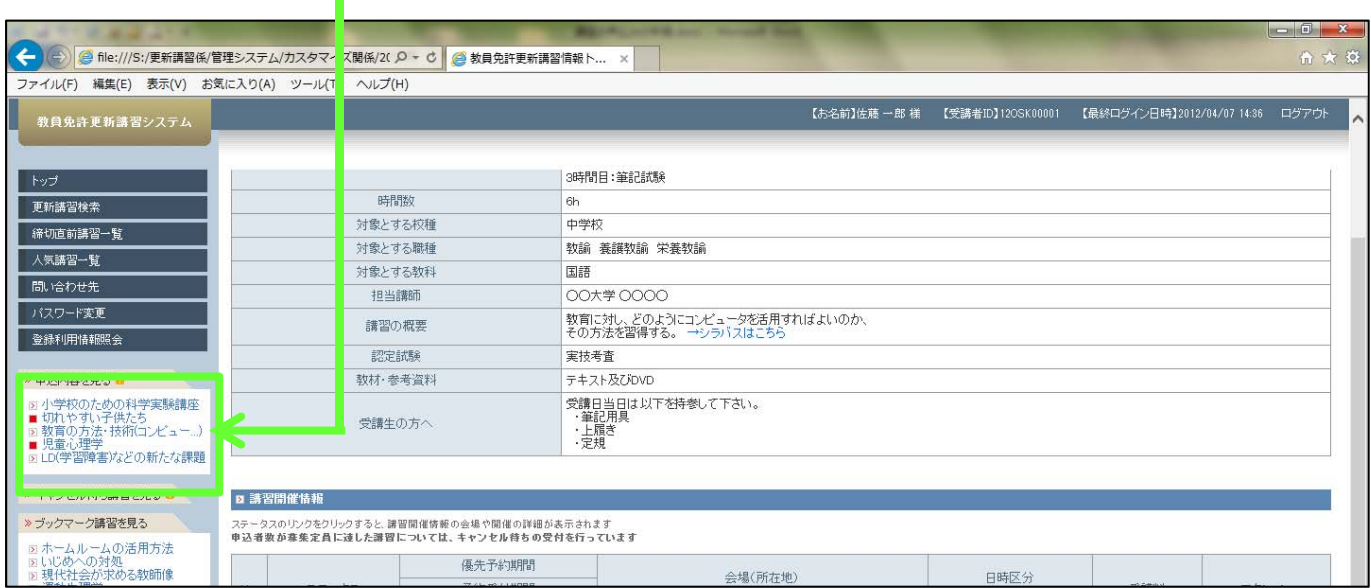

予約は、複数まとめて行うことはできません。講習ごとに、1~3の作業を繰り返し てください。

# Ⅳ 事前アンケートの登録

#### 1.予約ができたら、講習情報画面から事前アンケートを登録できます。

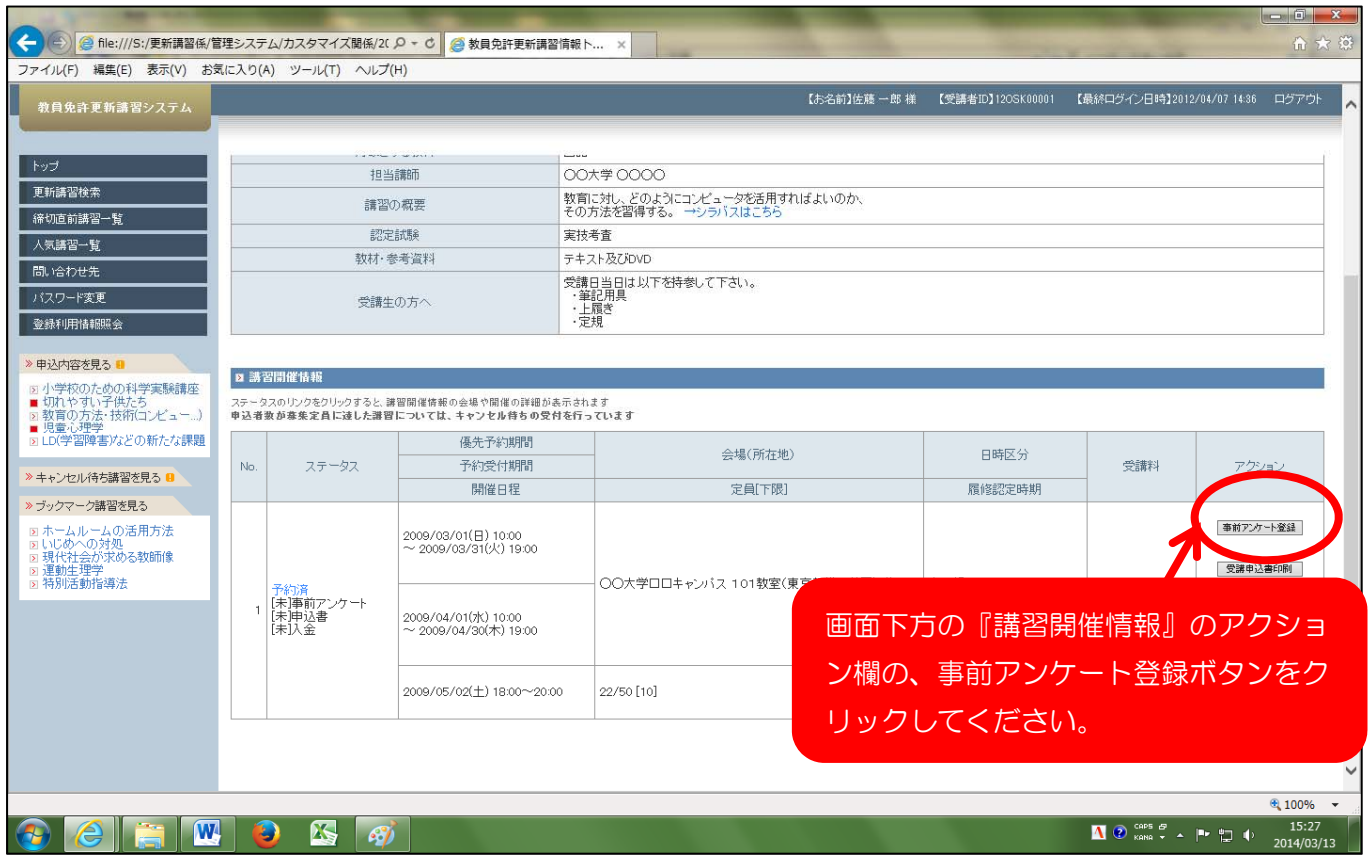

#### 2.事前アンケート登録画面に移ります。

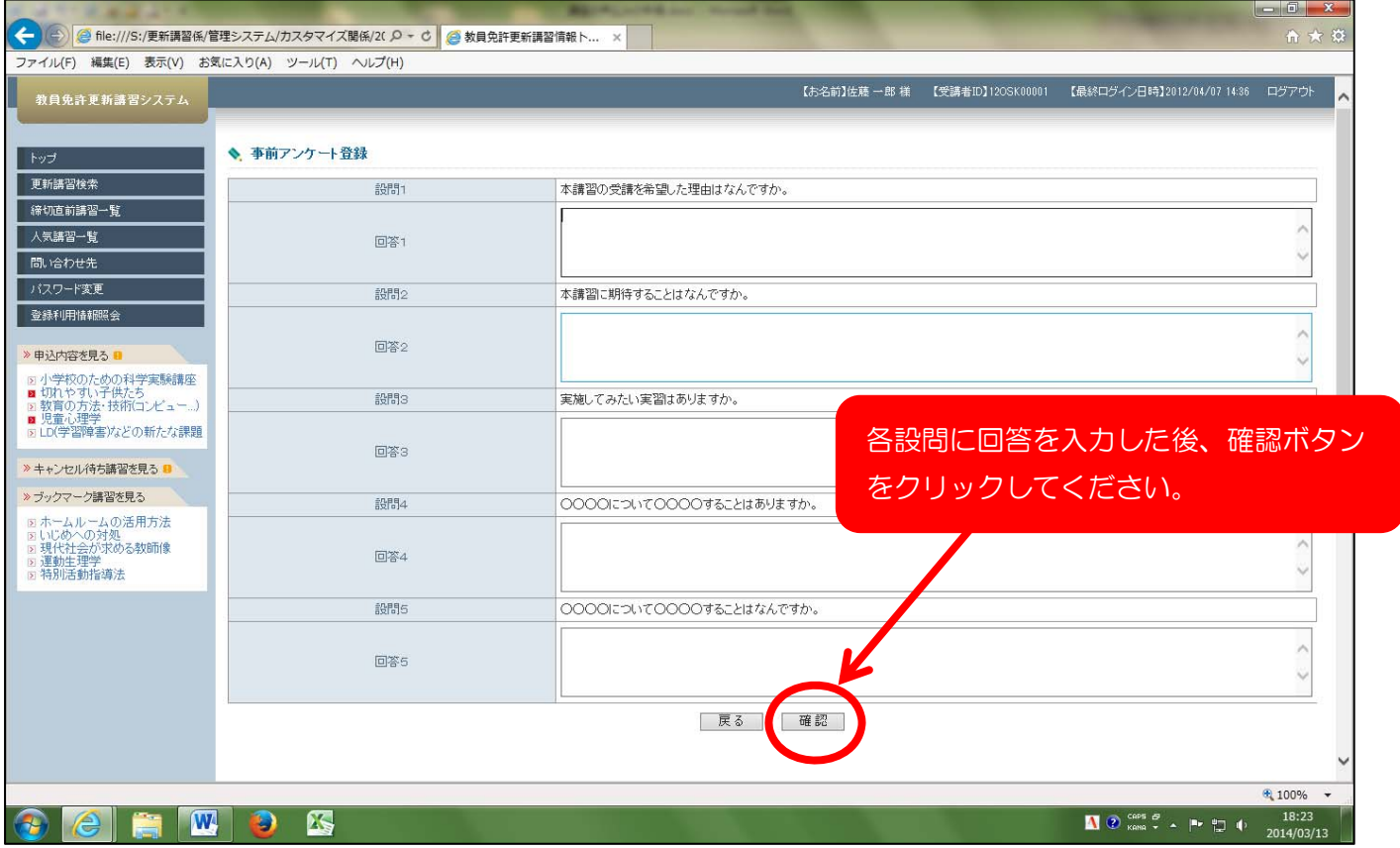

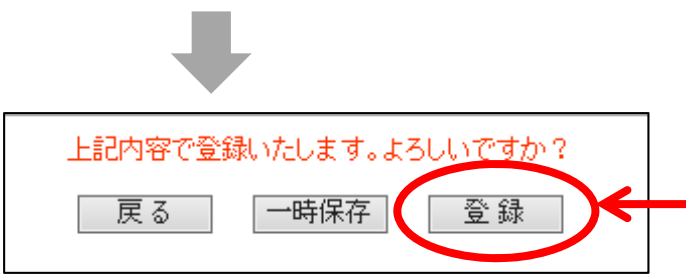

「事前アンケート登録確認」画面に移 ります。内容に誤り等なければ、登録 ボタンをクリックしてください。

- \*複数の講習を予約している方は、講習ごとに事前アンケートに回答してください。
- \*予約開始日は、アクセスが集中し、インターネットの動きが遅いことが予想されます。 予約ができましたら、事前アンケートのご登録は時間をおいて行っていただいて結構 です。(登録は、申込書類を送付する時まで可能)

## Ⅴ 受講申込書類の送付と受講料の支払い

講習ごとに、それぞれ申込書類を印刷し、期限内に郵送してください。

1.予約ができたら、トップ画面の申込内容確認欄で受講申込書を印刷できます。

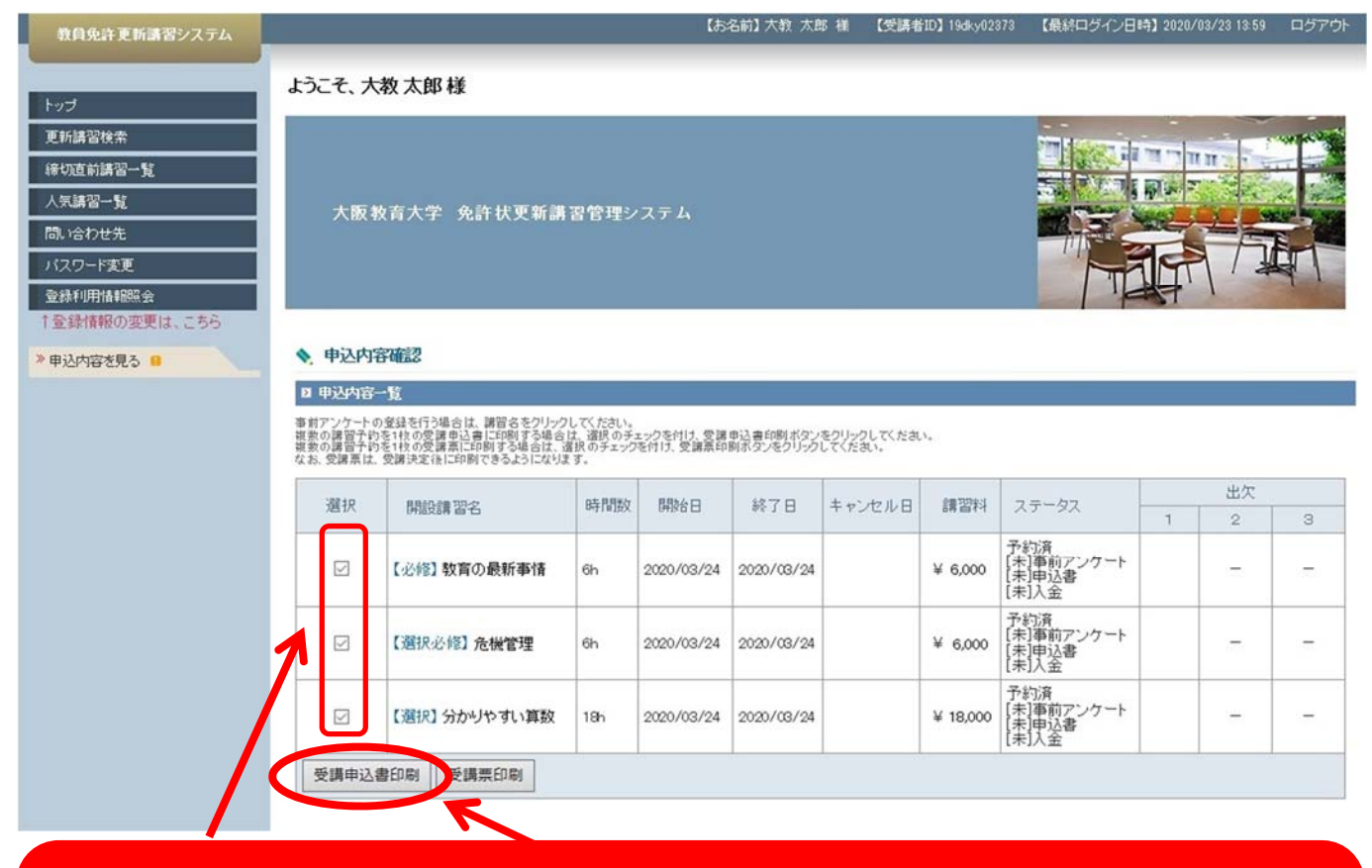

ステータスが「予約済」の講習の選択欄をクリックして「✔ マークを入れ、「受講申込書印刷」ボタン をクリックしてください。複数講習分を一括して印刷することができます。 各講習の詳細画面からも印刷できますが、その場合は一講習ずつしか印刷できませんので、ご注意くだ さい。

2.受講申込書類がPDFで出力されるので、印刷してください。

PDFファイルを見るためには、Adobe Acrobat Reader が必要です。

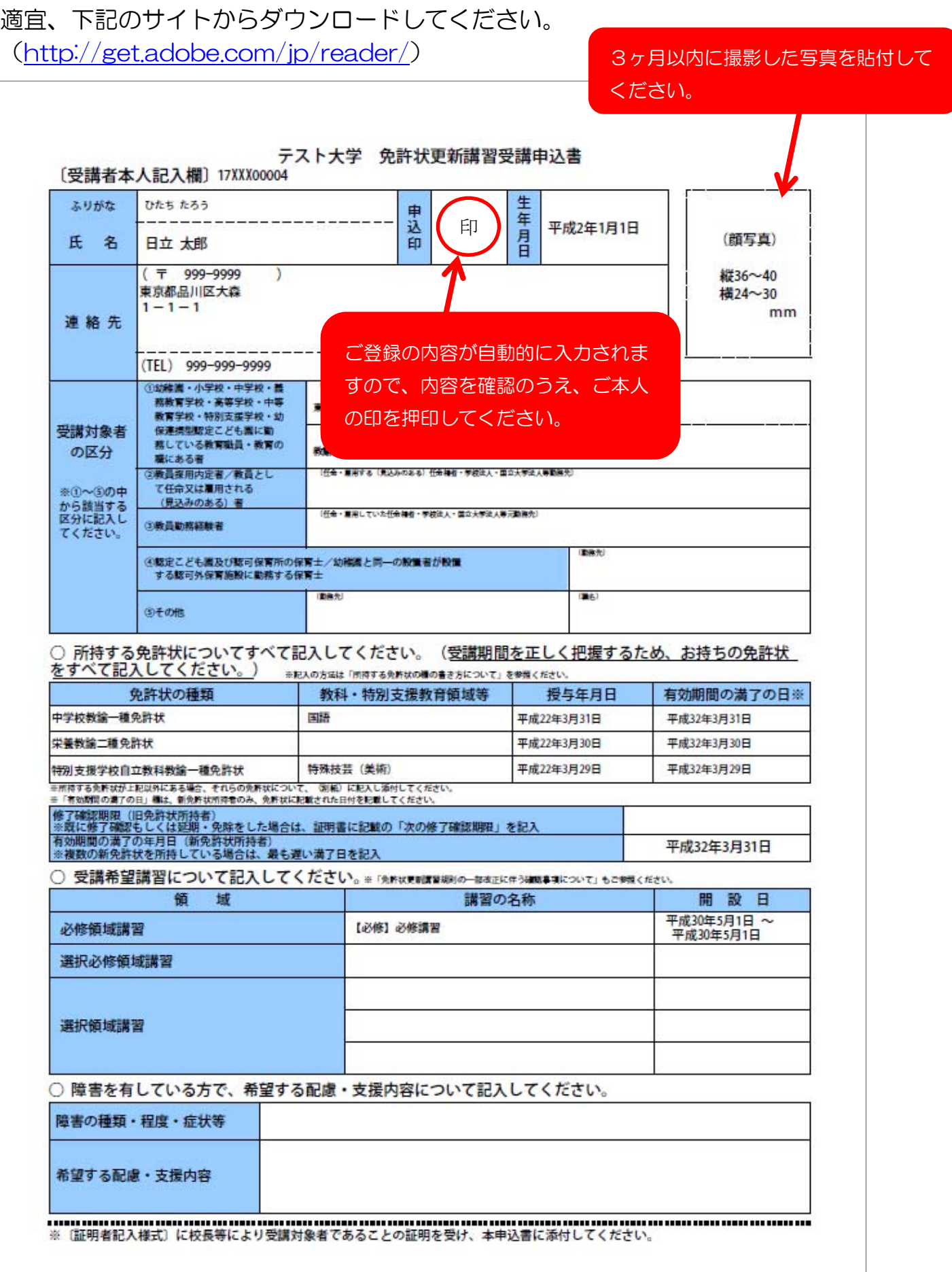

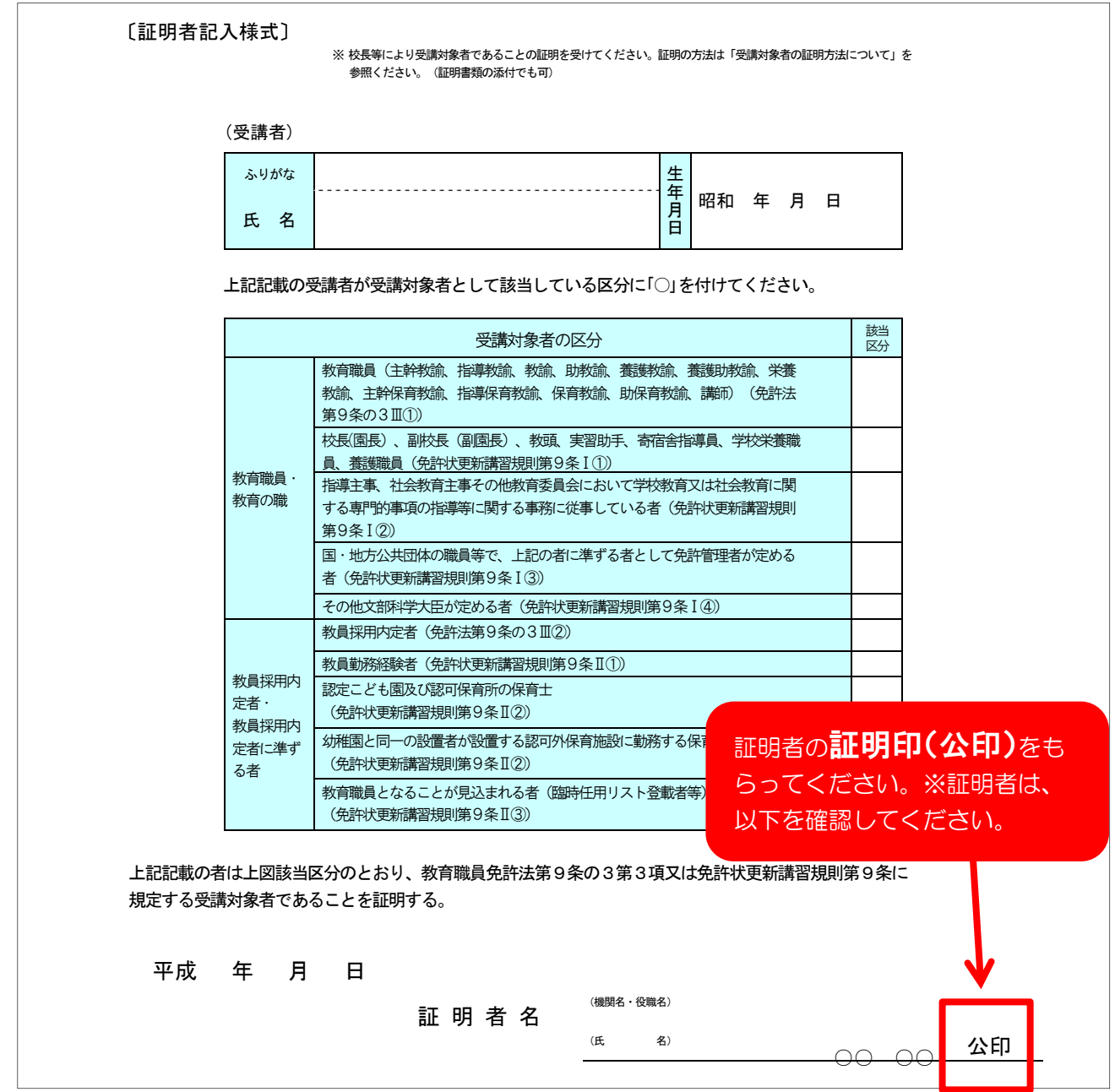

【参考 受講対象者証明の証明者】

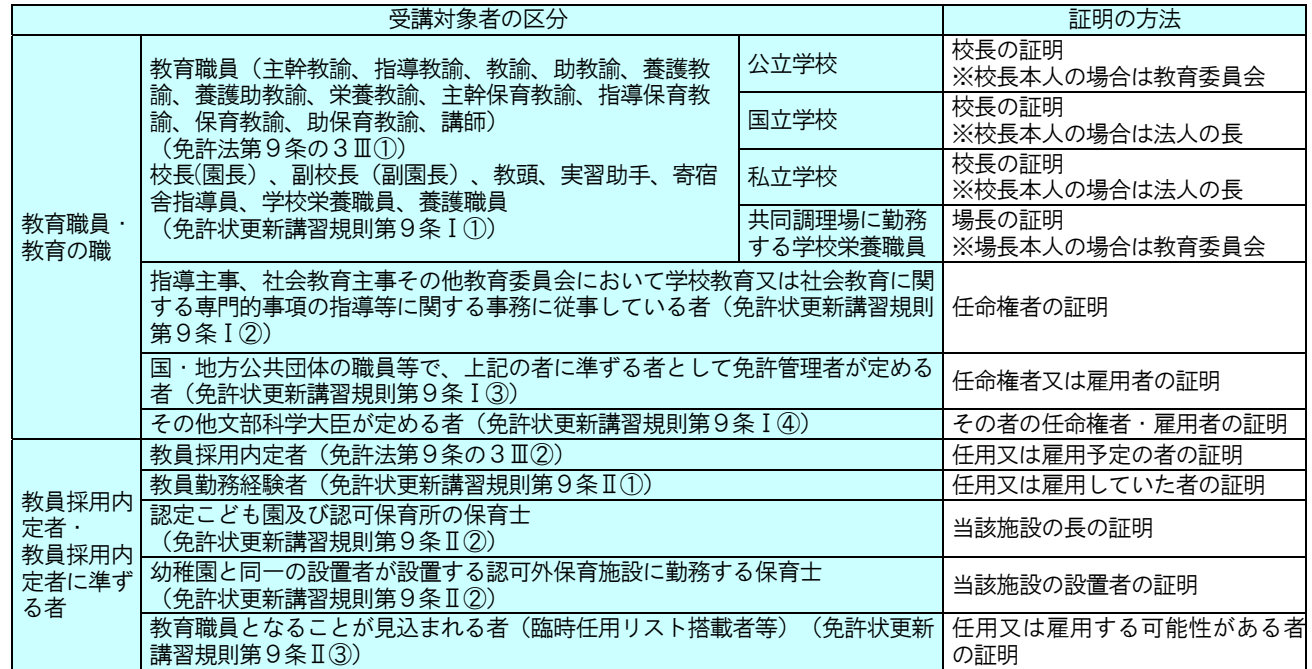

3. 各募集時期の申込書類送付期限までに届くように(必着)、「受講申込書」と「受講対 象者証明書」を送付してください。

※募集要項に「封筒宛名票」がありますので、利用してください。

- ※申込書類は、講習区分ごとにご用意いただきますが、同じ封筒に入れて送っていた だいても結構です。
- ※申込書類を送付する前に、書類に不備がないか、募集要項にある「受講申込書類送 付時チェック表」により確認してください。
- 4.送付期限までに受講申込書類を受理したときは、「受付完了メール」を送信します。 受講申込書類受理後,1 週間程度でシステムに登録の住所宛に受講料請求ハガキを 郵送しますので,支払期限内にコンビニエンスストアでお支払いください。

 支払期限を過ぎると、コンビニエンスストアでの受付が一切できなくなります。そ の場合、自動的に受講申込が取り消されますのでご注意ください。

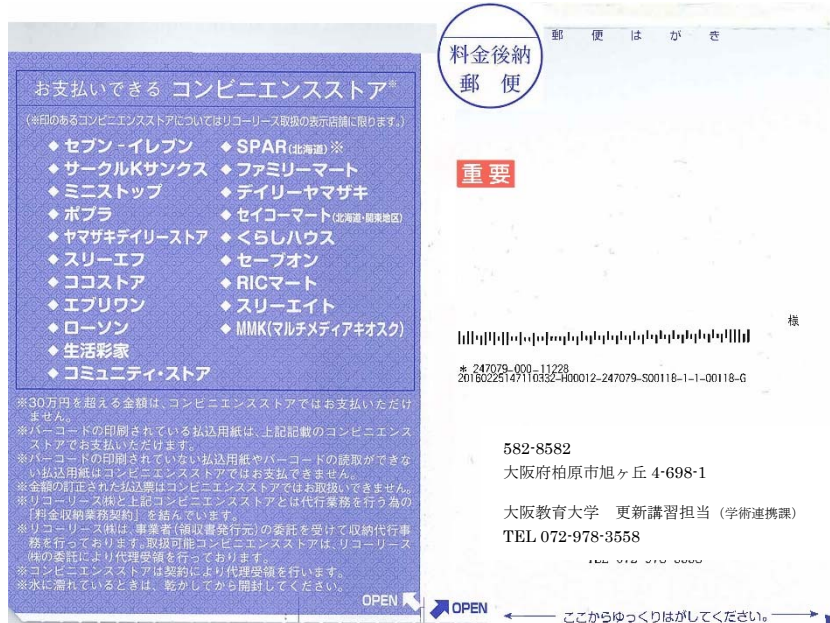

受講料請求書(圧着ハガキ)【見本】

5.支払期限内に受講料支払いが確認でき次第、「受講決定メール」を送信します。 受講料支払い確認作業には、1週間程度要しますので予めご了承ください。

## Ⅵ 受講票の印刷

教員免許更新講習システム

更新講習管理システムにログイン後、マイページのトップ画面をご確認ください。

【お名前】大教 太郎 様 【受講者ID】19dky02373 【最終ログイン日時】2020/03/23 13:59 ログアウト

 $418,000$ 

Ÿ.

Ċ.

#### ようこそ、大教太郎様 トップ 更新講習検索 an with with **締切直前講習一覧** 詣 **DTS** 人気講習一覧 大阪教育大学 免許状更新講習管理システム 間い合わせ先 パスワード変更 **查** 排利用情報照会 登録情報の変更は、こちら ◆ 申込内容確認 ≫ 申込内容を見る ■ ■ 甲込内容一覧 事前アンケートの登録を行う場合は、講習名をクリックしてください。<br>複数の講習予約を1枚の受講単込書に印刷する場合は、選択のチェックを付け、受講申込書印刷ボタンをクリックしてください。<br>複数の講習予約を1枚の受講票に印刷する場合は、選択のチェックを付け、受講票印刷ボタンをクリックしてください。<br>なお、受講票は、受講決定後に印刷できるようになります。 出欠 時間数 開始日 終了日 キャンセル日 講習料 ステータス 選択 開設講習名  $\sqrt{2}$  $\scriptstyle\rm 3$ 予約済<br>[未]事前アンケート<br>[未]申込書<br>[未]入金  $\overline{\vee}$ 【必修】 教育の最新事情  $6h$ 2020/03/24 2020/03/24  $46,000$  $\overline{a}$  $\overline{a}$ アンケート  $\hfill\ensuremath{\boxdot}$ 【選択必修】危機管理 6h 2020/03/24 2020/03/24  $46,000$  $\overline{a}$  $\overline{a}$

2020/03/24 2020/03/24

受講申込書印刷 受講票印刷

 $\hfill\ensuremath{\boxtimes}$ 

【選択】分かりやすい算数

 $18h$ 

『申込内容一覧』の、受講票印刷ボ タンをクリックしてください。

### 大阪教育大学教育職員免許状更新講習受講票

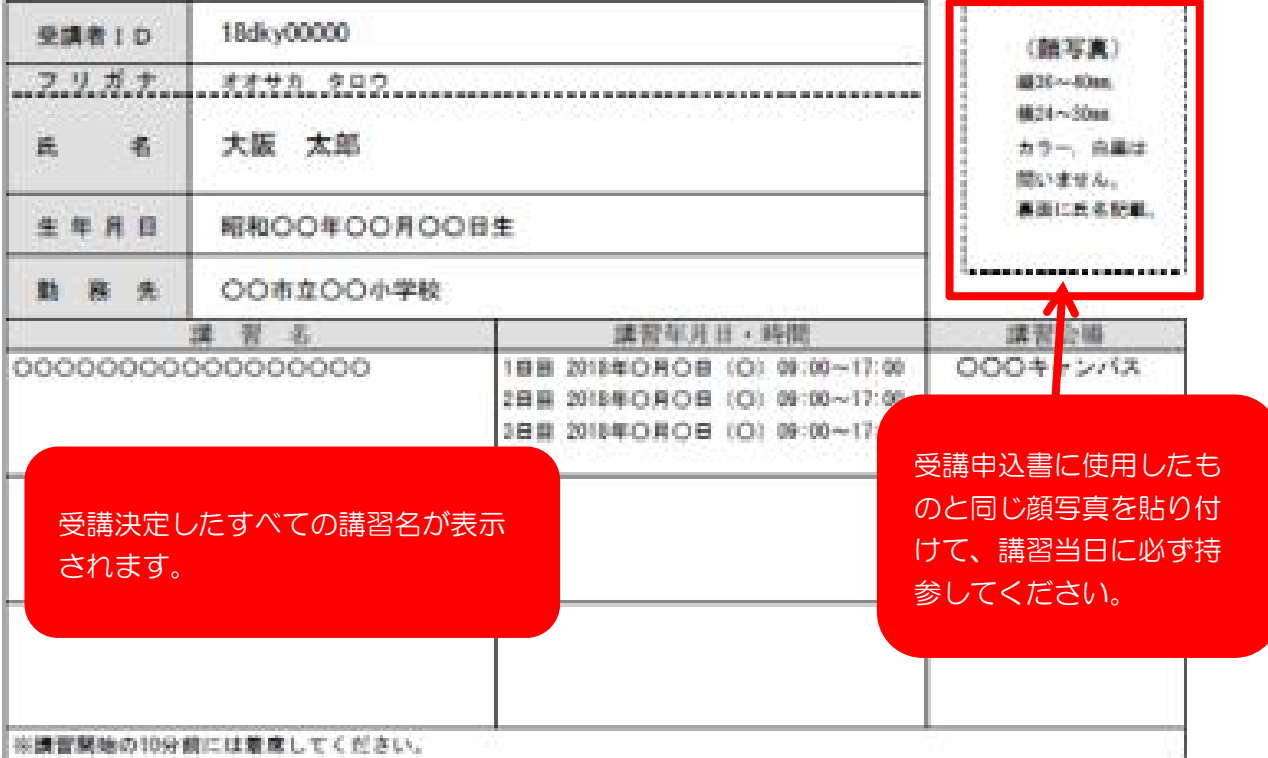

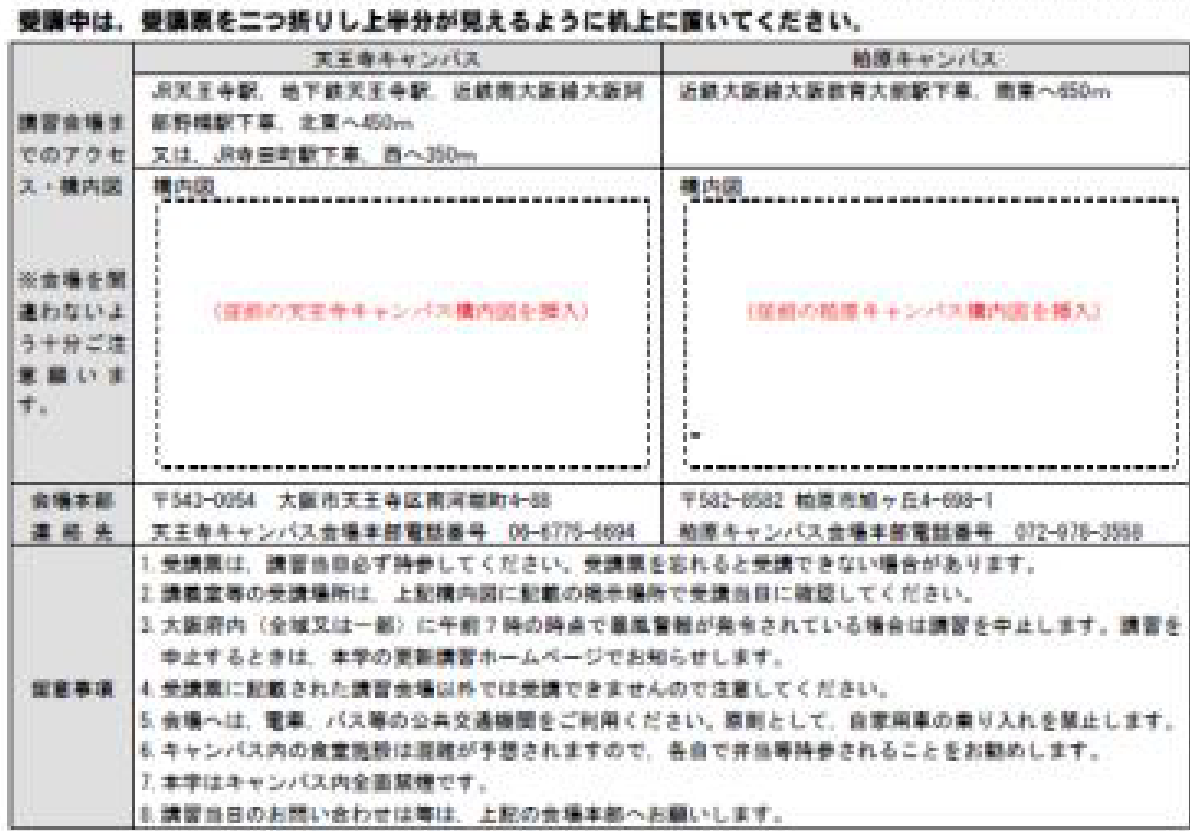